# **Manual Book**

# PERMOHONAN LEGALISASI UNTUK PEMOHON

**DIREKTORAT JENDERAL ADMINISTRASI HUKUM UMUM KEMENTERIAN HUKUM DAN HAK ASASI MANUSIA TAHUN 2018**

# **DAFTAR ISI**

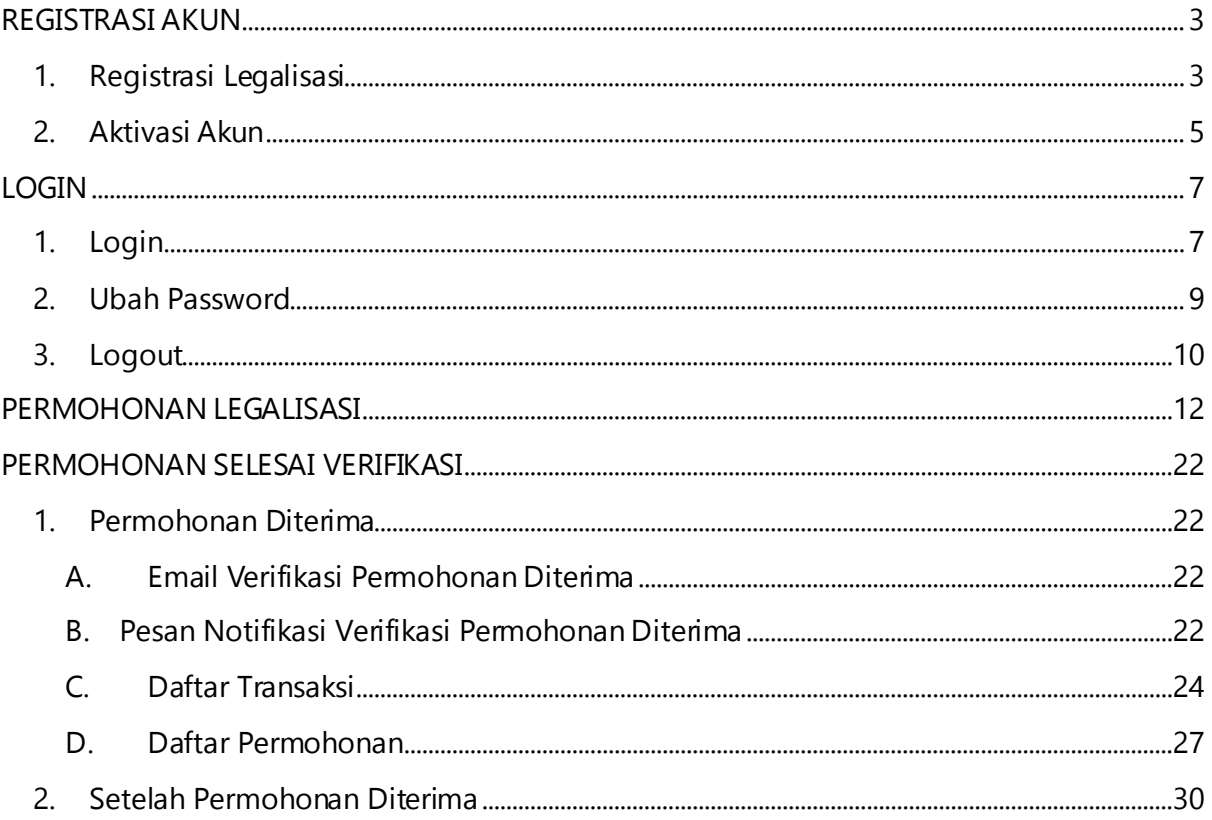

#### DAFTAR GAMBAR

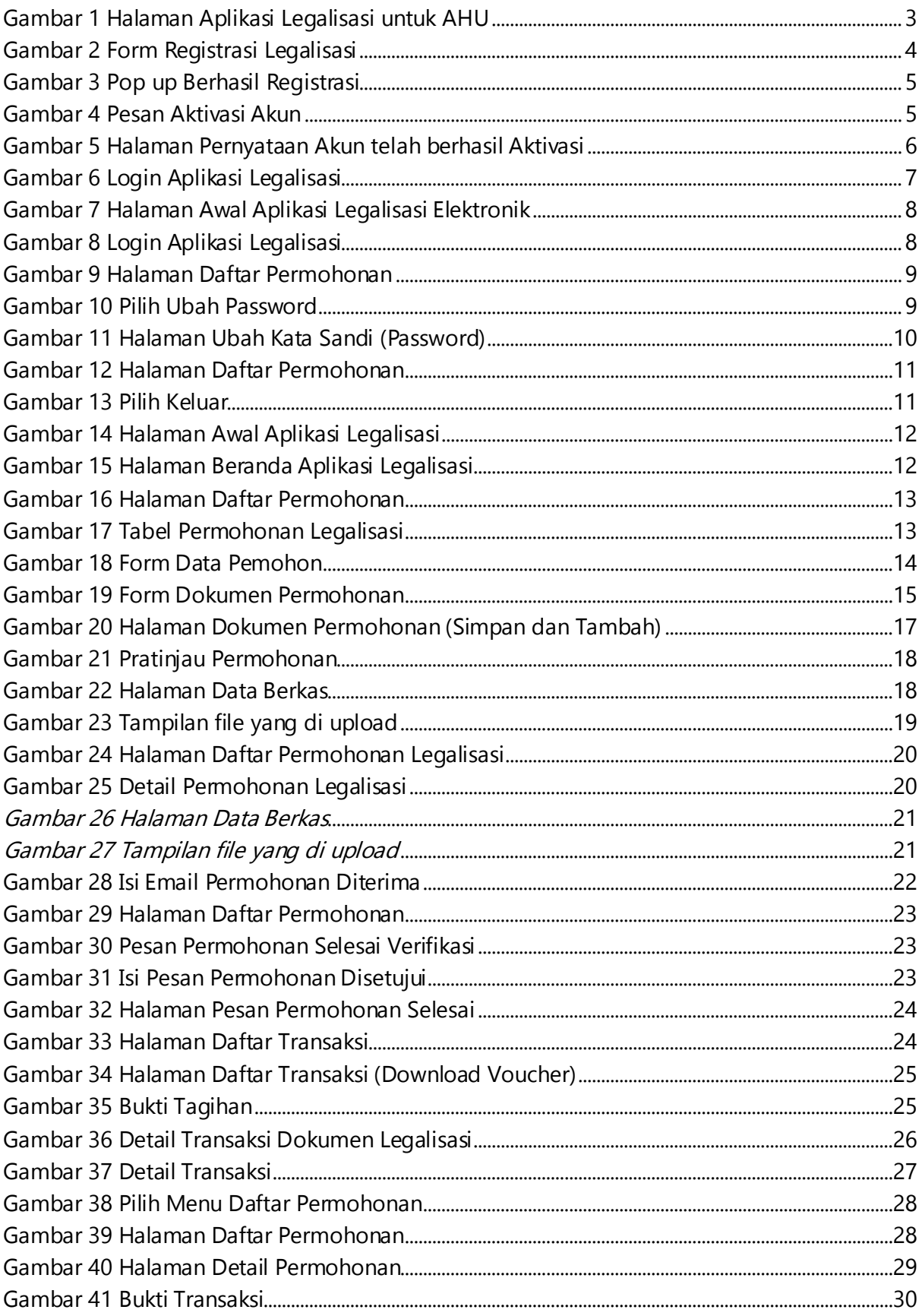

# <span id="page-3-0"></span>**REGISTRASI AKUN**

## <span id="page-3-1"></span>**1. Registrasi Legalisasi**

Untuk masuk ke Aplikasi Legalisasi, pemohon terlebih dahulu masuk ke halaman Website, yaitu [http://legalisasi.ahu.go.id/.](http://legalisasi.ahu.go.id/) Berikut tampilan halaman awal Aplikasi Legalisasi untuk AHU. Pilih Menu legalisasi untuk memulai seperti pada gambar dibawah ini.

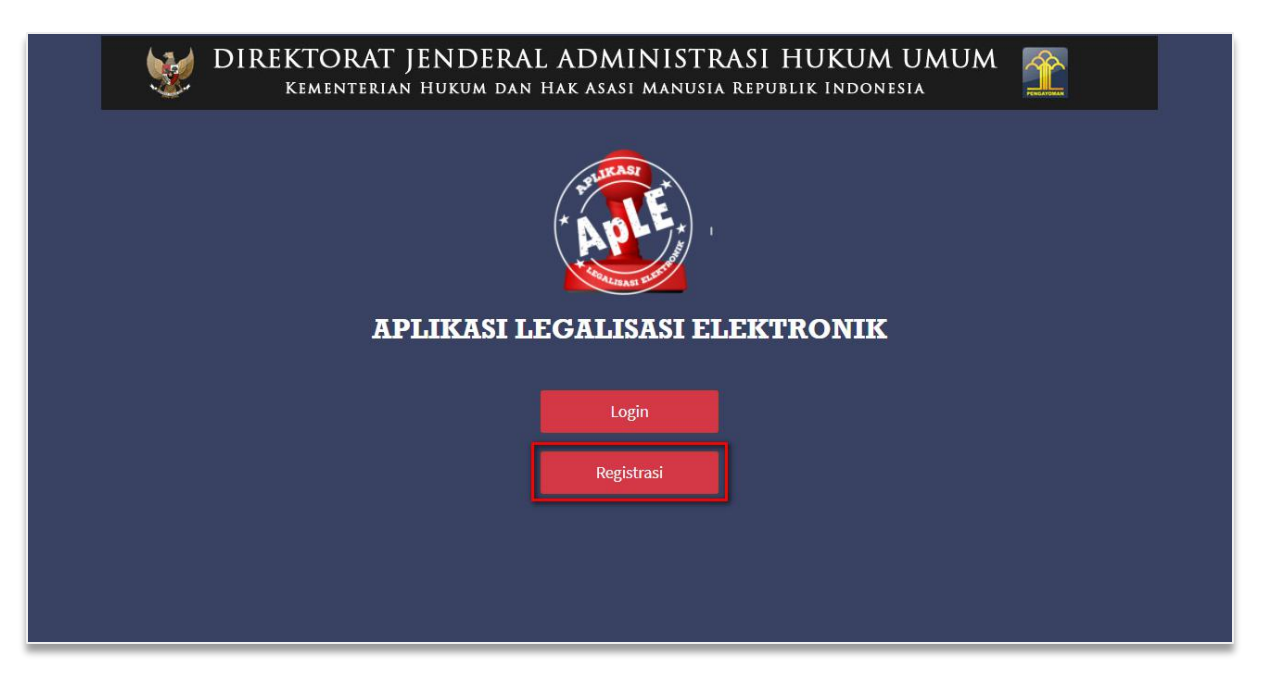

Gambar 1 Halaman Aplikasi Legalisasi untuk AHU

<span id="page-3-2"></span>Pada aplikasi Legalisasi terdapat 2 pilihan antara lain:

- Registrasi Legalisasi
- Login
- A. Untuk dapat melakukan Permohonan Legalisasi, harus melakukan registrasi terlebih

dahulu dengan memilih tombo**l Registrasi** seperti gambar diatas.

B. Setelah klik tombol Registrasi , lakukan registrasi dengan mengisi *form* seperti gambar berikut.

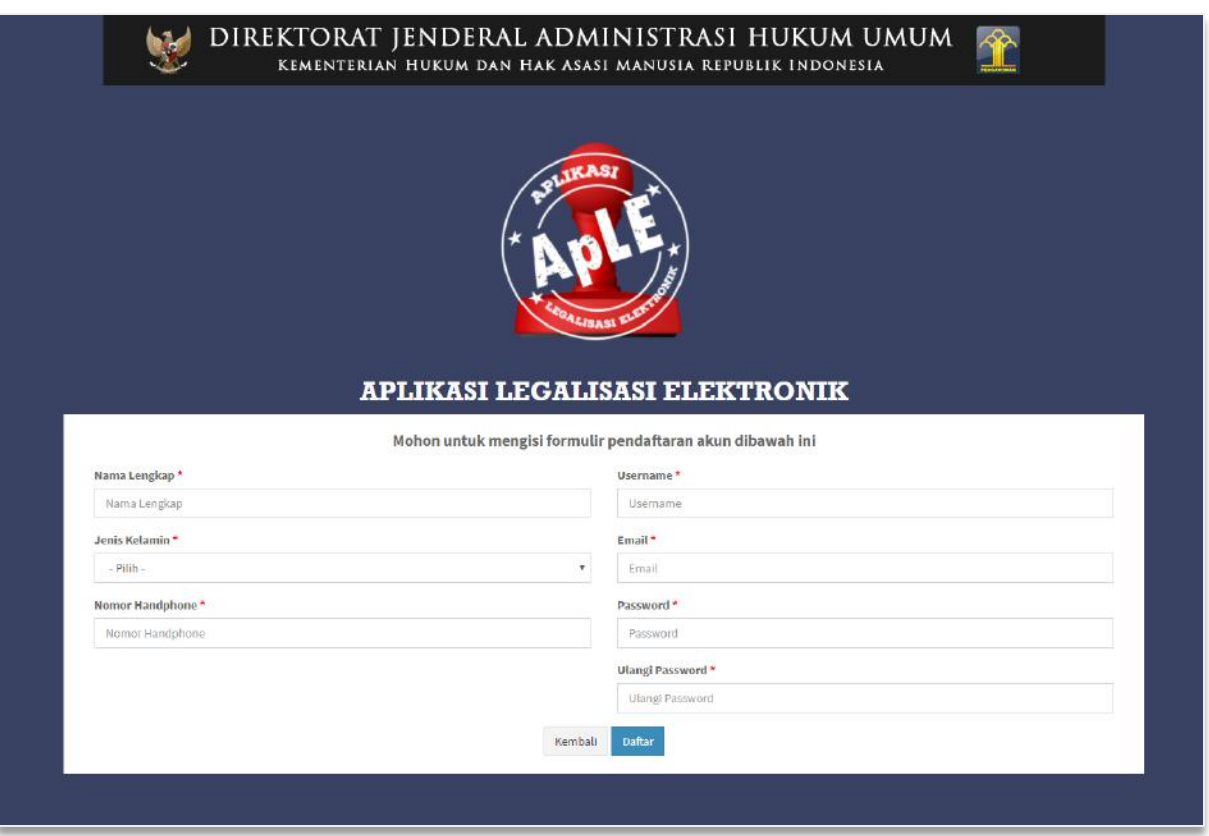

Gambar 2 Form Registrasi Legalisasi

- <span id="page-4-0"></span>C. Form registrasi Legalisasi terdiri dari:
	- Nama Lengkap  $\rightarrow$  Masukkan Nama Lengkap (wajib isi).
	- $\bullet$  Jenis Kelamin  $\rightarrow$  Pilih Jenis Kelamin (wajib isi).
	- Email  $\rightarrow$  Masukkan alamat *email* yang aktif untuk menerima pesan aktivasi proses registrasi (wajib isi).
	- Nomor Handphone  $\rightarrow$  Masukkan Nomor Handphone (wajib isi).
	- Username  $\rightarrow$  Masukkan *username* pemohon (wajib isi).
	- Password  $\rightarrow$  Masukkan *password* pemohon (wajib isi).
	- Konfirmasi Password  $\rightarrow$  Masukkan konfirmasi *password* (wajib isi).
- D. Setelah mengisi form registrasi, klik tombol maka akan menampilkan pop up.

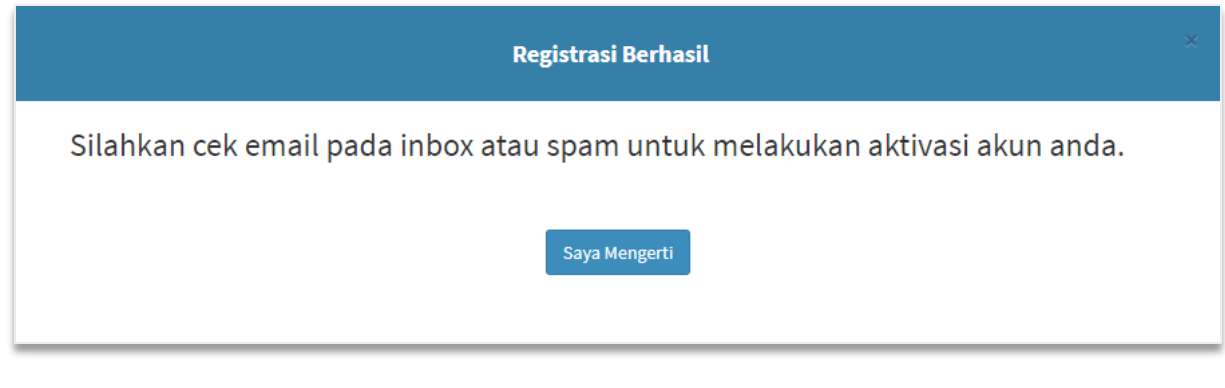

Gambar 3 Pop up Berhasil Registrasi

<span id="page-5-1"></span>E. Klik tombol Saya Mengerti Juntuk kembali ke halaman utama, kemudian cek email yang telah didaftarkan pada saat pengisian form registrasi.

# <span id="page-5-0"></span>**2. Aktivasi Akun**

Setelah mengisi *form* registrasi, pemohon mengecek email untuk mengaktifkan akun. Berikut isi dari pesan aktivasi akun pada email yang telah didaftarkan pada saat mengisi form registrasi :

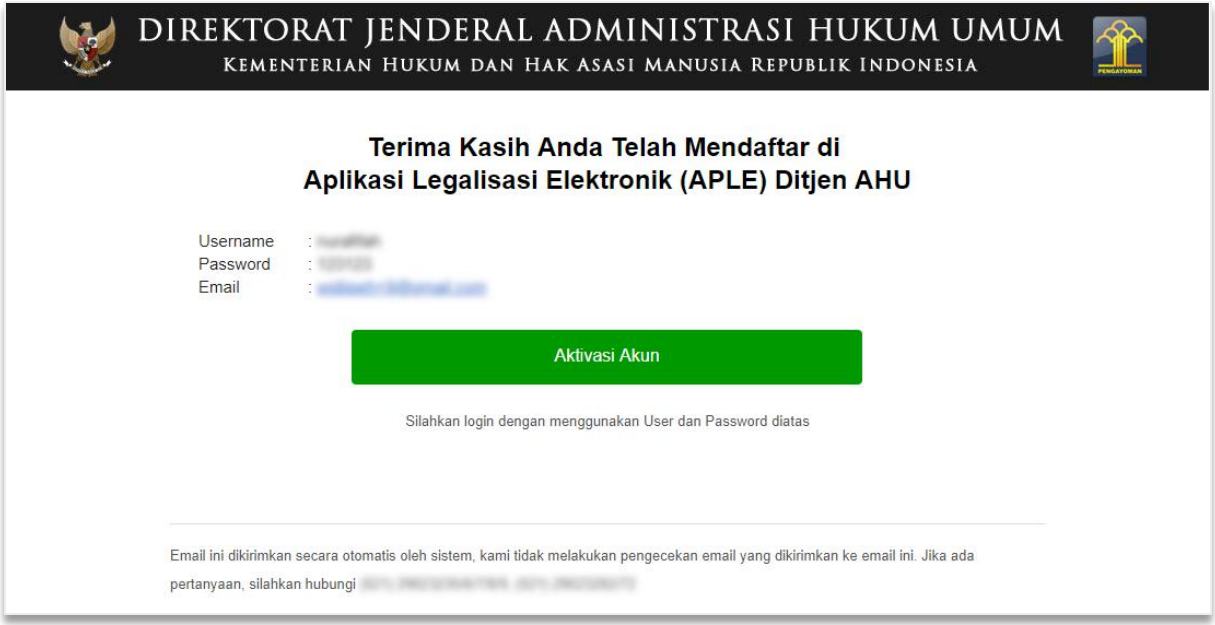

<span id="page-5-2"></span>Gambar 4 Pesan Aktivasi Akun

Lakukan aktivasi akun dengan mengklik tombol **dan tampil halaman** dan tampil halaman

Pernyataan bahwa Akun pemohon telah aktif. Kemudian pemohon dapat mengklik tombol Login, seperti berikut.

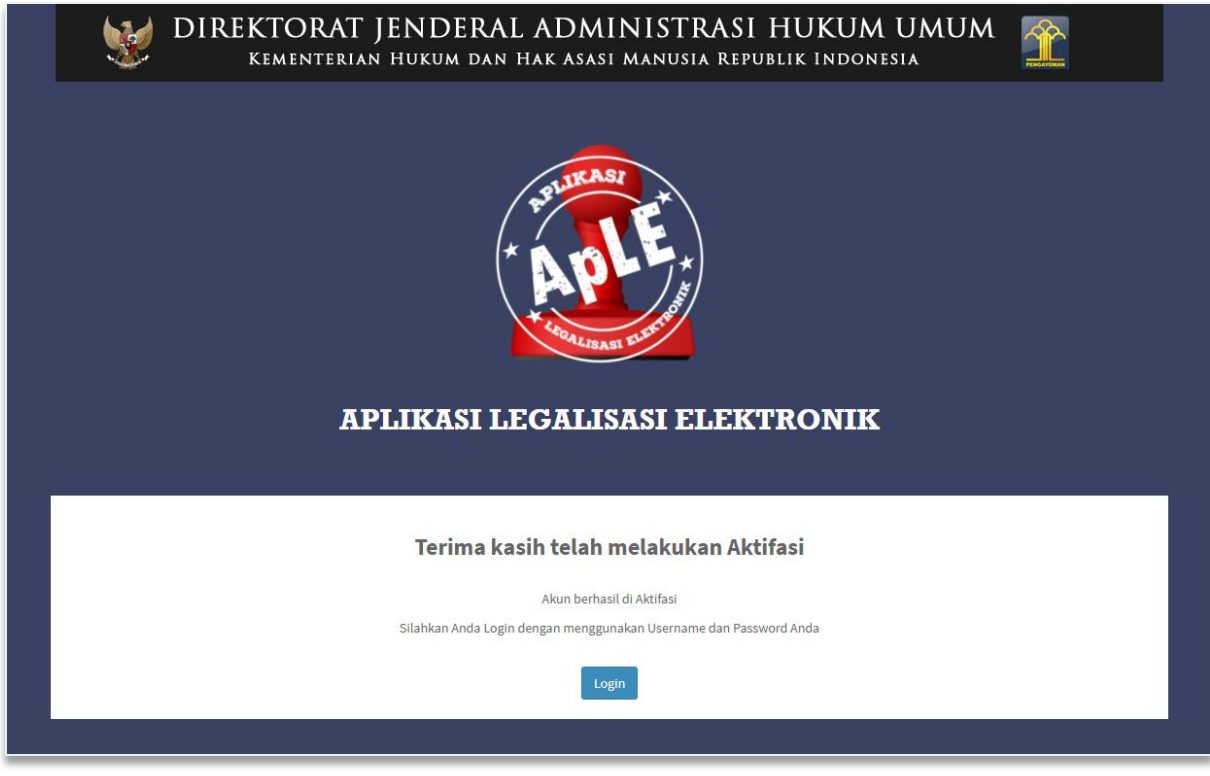

Gambar 5 Halaman Pernyataan Akun telah berhasil Aktivasi

<span id="page-6-0"></span>Klik tombol maka akan masuk ke halaman Login seperti gambar berikut.

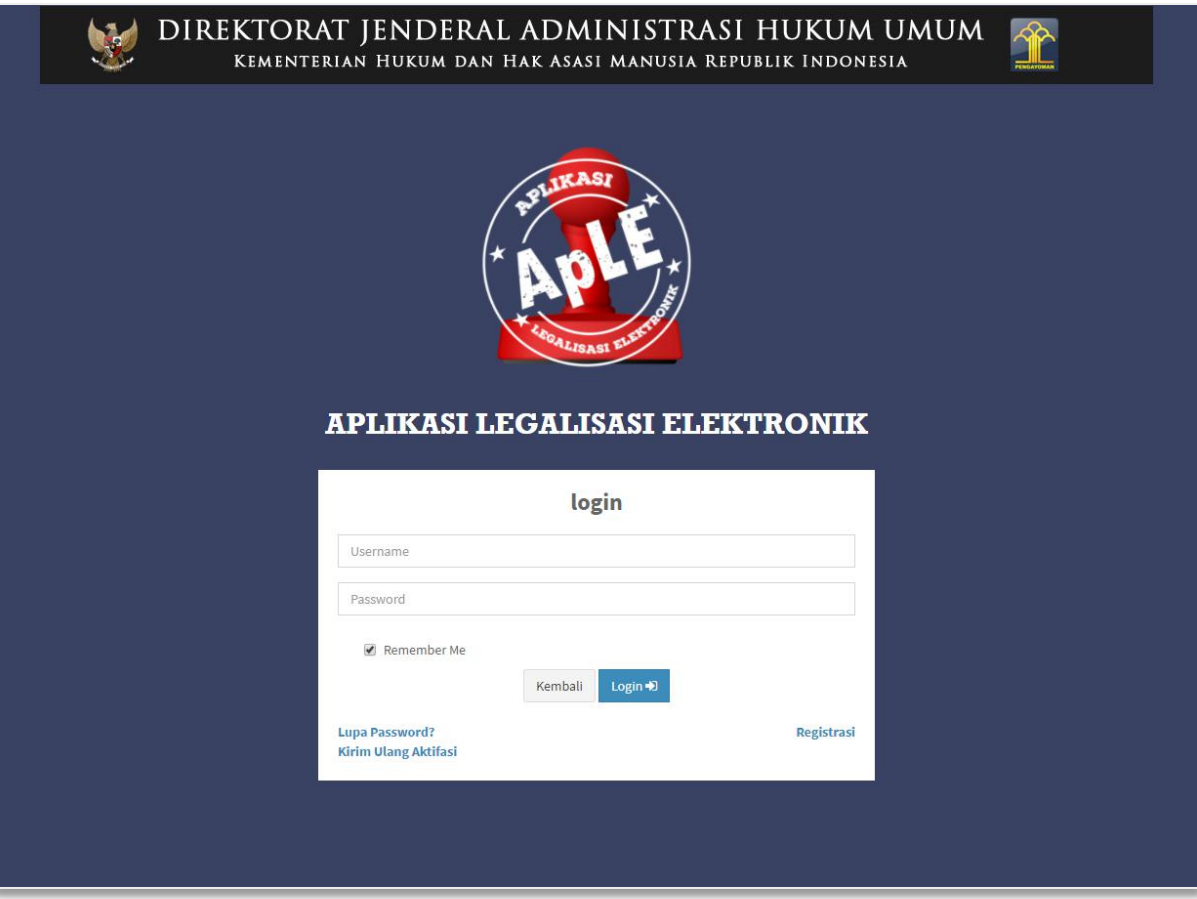

Gambar 6 Login Aplikasi Legalisasi

# <span id="page-7-2"></span><span id="page-7-0"></span>**LOGIN**

# <span id="page-7-1"></span>**1. Login**

Pemohon yang sudah melakukan aktivasi akun dapat membuat permohonan dengan loginterlebih dahulu, pilih menu loginpada halaman depan Aplikasi Legalisasi seperti gambar berikut ini.

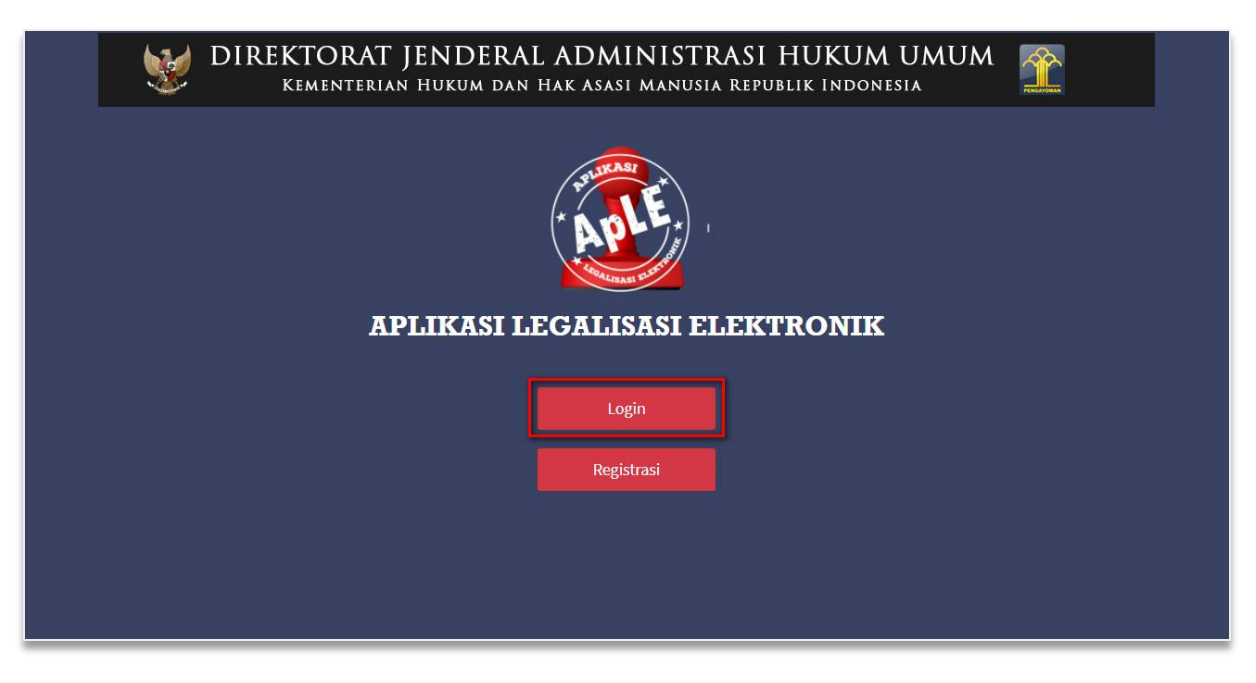

Gambar 7 Halaman Awal Aplikasi Legalisasi Elektronik

<span id="page-8-1"></span><span id="page-8-0"></span>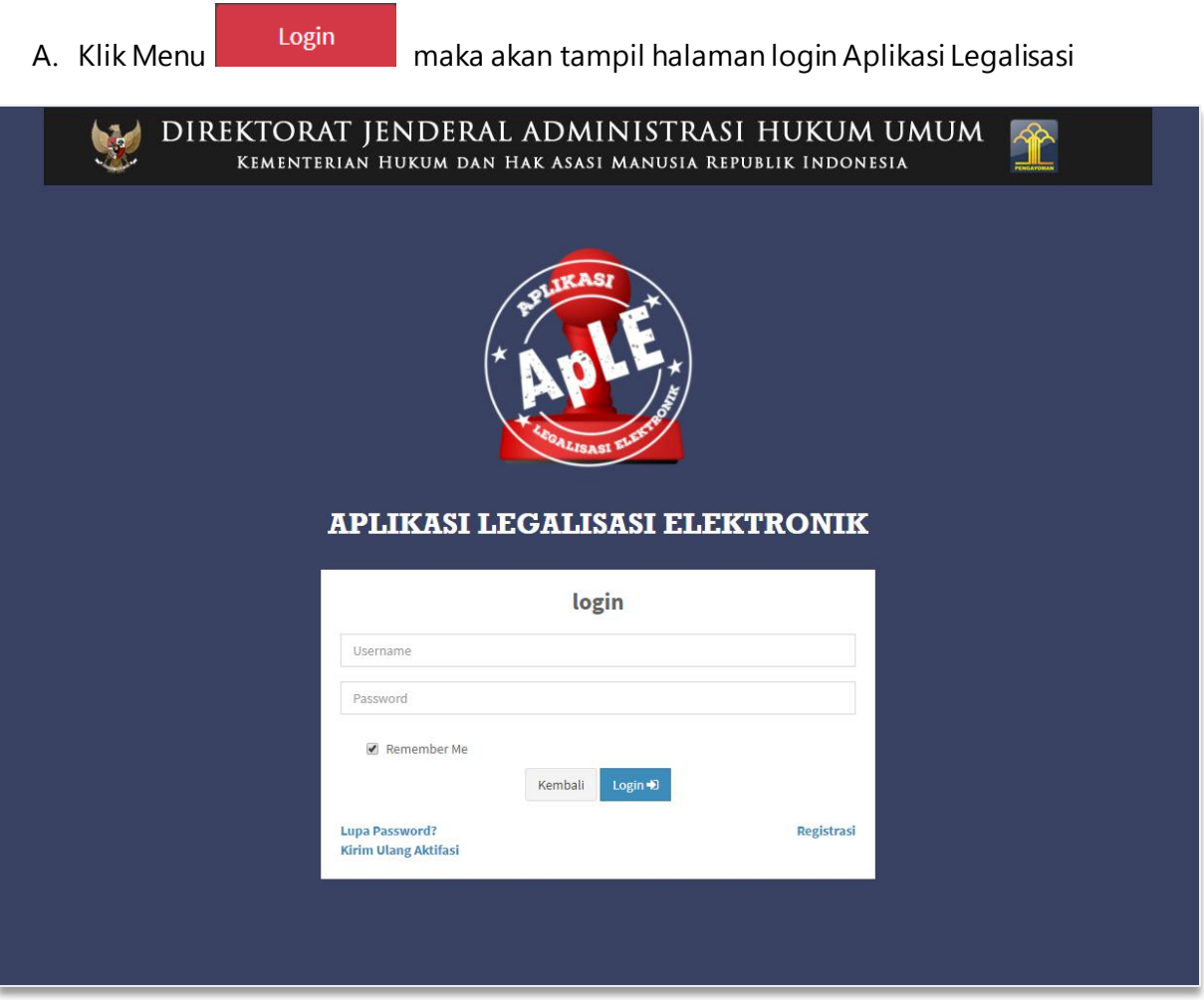

Gambar 8 Login Aplikasi Legalisasi

- B. Isi Form Login, yang terdiri dari :
	- $\bullet$  Username  $\rightarrow$  Masukkan Username (wajib isi)
	- Password  $\rightarrow$  Masukkan Password (wajib isi)

Klik tombol untuk melanjutkan ke halaman permohonan yang akan dijelaskan selanjutnya.

## <span id="page-9-0"></span>**2. Ubah Password**

Bagi pemohon yang ingin mengubah Password, berikut langkah-langkahnya:

A. Klik Nama Akun yang berada di pojok kanan atas seperti gambar berikut:

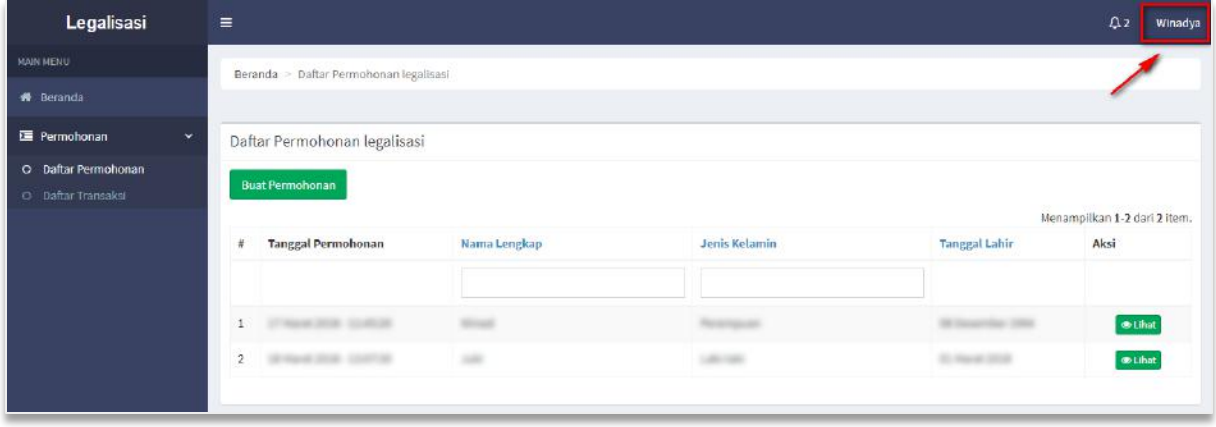

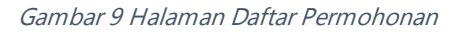

<span id="page-9-1"></span>B. Setelah klik Nama Akun, maka akan tampil tombol **Ubah Password.**

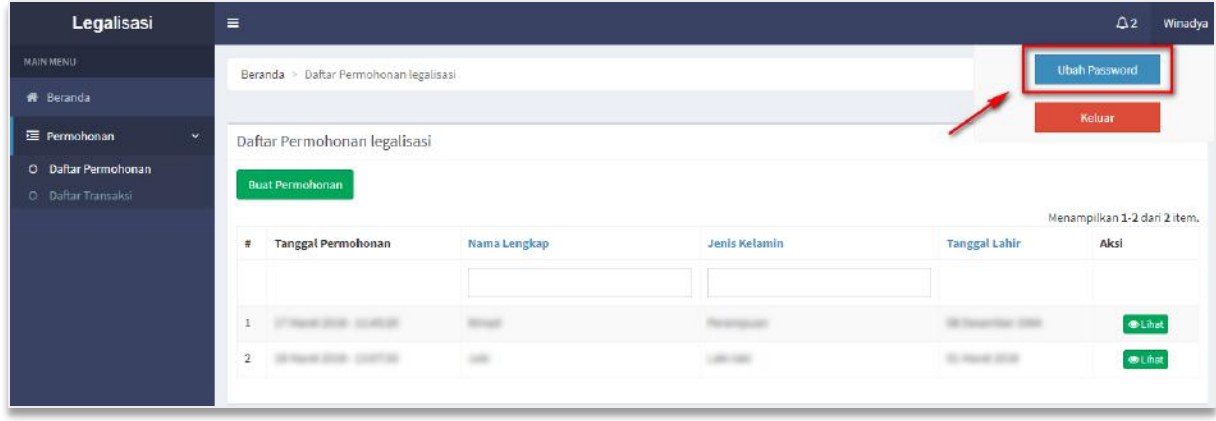

<span id="page-9-2"></span>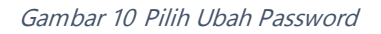

gambar berikut.

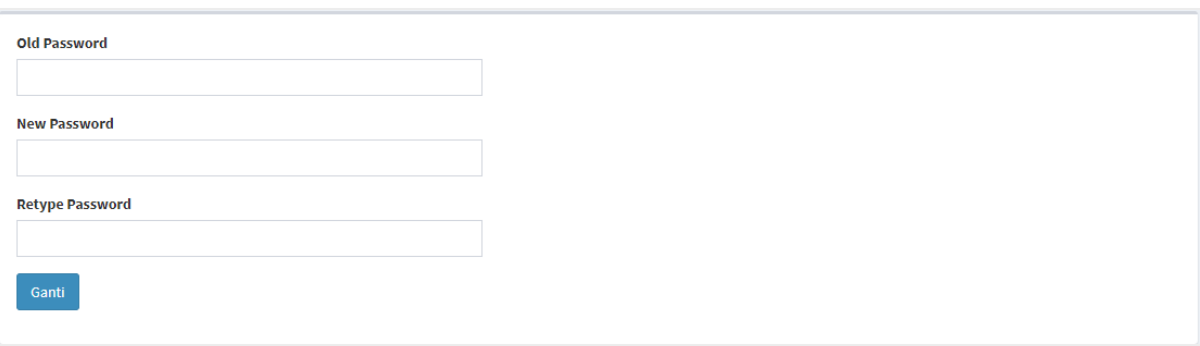

Gambar 11 Halaman Ubah Kata Sandi (Password)

- <span id="page-10-1"></span>D. Isi form Ubah Kata Sandi (Password) yang terdiri dari:
	- Old Password  $\rightarrow$  Masukkan Old Password (Kata Sandi Lama atau yang sedang dipakai)
	- New Password  $\rightarrow$  Masukkan New Password (Kata Sandi Baru yang akan diubah dan dipakai selanjutnya)
	- Retype Password  $\rightarrow$  Masukkan Retype Password (Ulangi Kata Sandi Baru yang akan diubah dan dipakai selanjutnya)
	- Klik tombol Ganti untuk menyimpan sandi baru.

# <span id="page-10-0"></span>**3. Logout**

Pemohon yang sudah selesai melakukan permohonan dapat me-logoutakun dengan cara seperti berikut:

A. Klik Nama Akun yang berada di pojok kanan atas seperti gambar berikut:

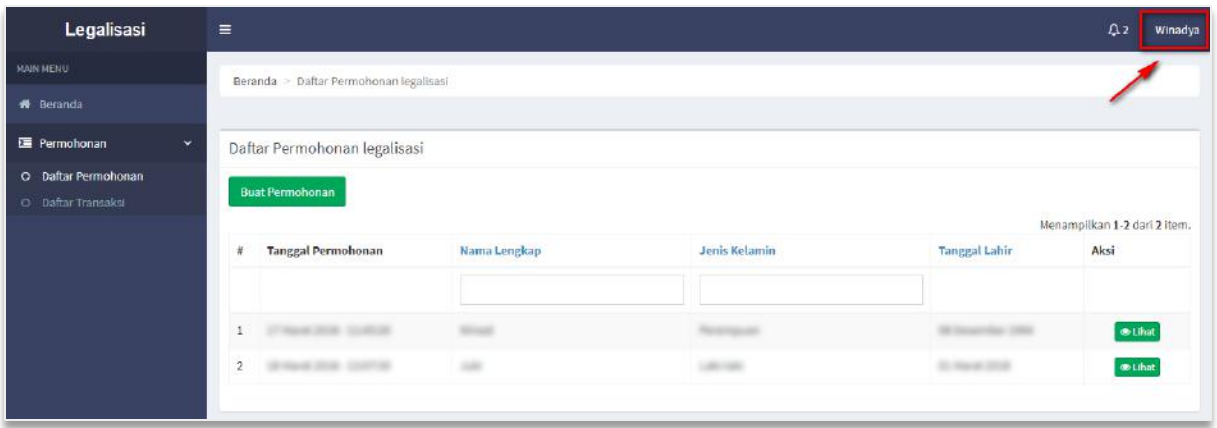

Gambar 12 Halaman Daftar Permohonan

<span id="page-11-0"></span>B. Setelah klik Nama Akun, maka akan tampil tombol **Keluar.**

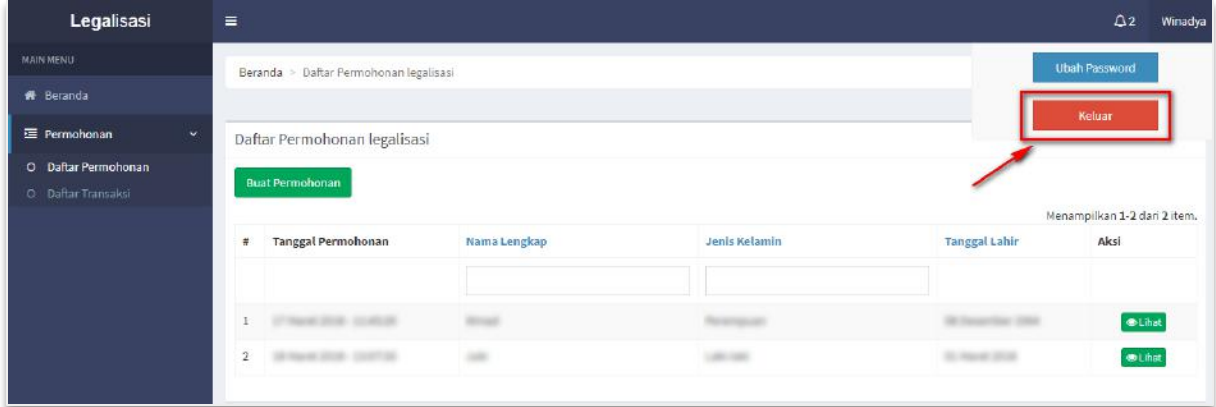

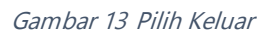

<span id="page-11-1"></span>C. Klik tombol **Keluar Keluar** maka akan tampil ke halaman awal Aplikasi

Legalisasi Elektronik.

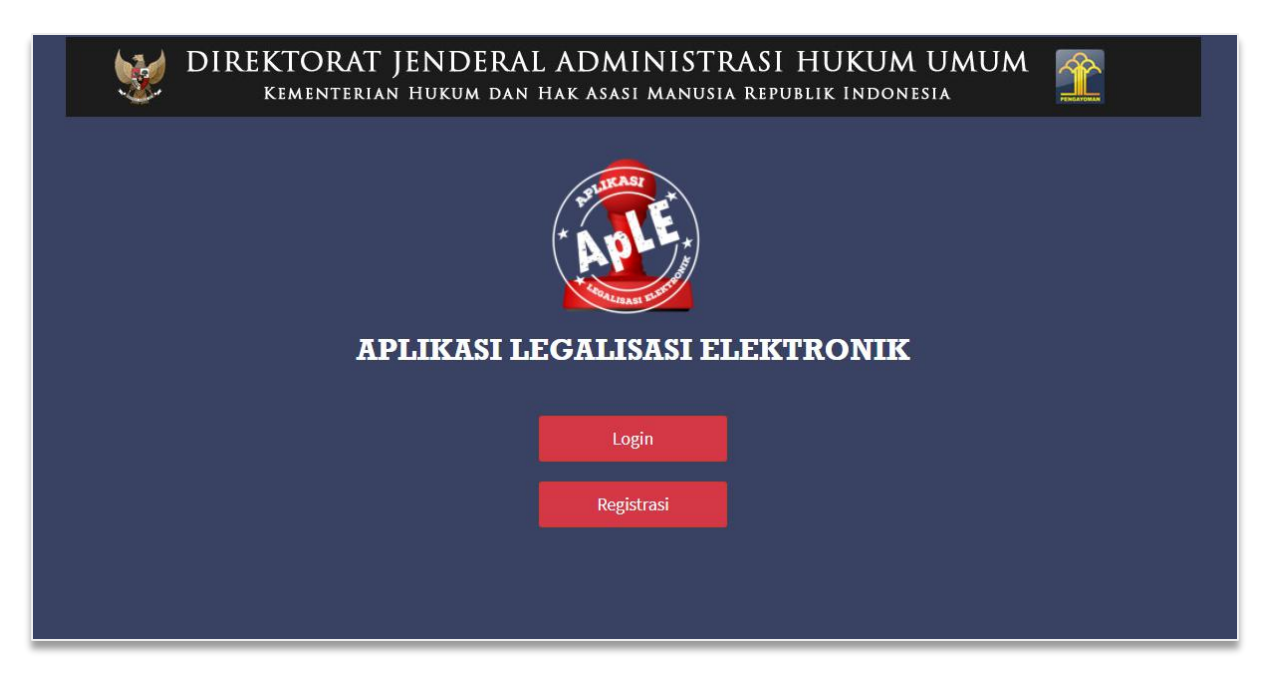

Gambar 14 Halaman Awal Aplikasi Legalisasi

# <span id="page-12-1"></span><span id="page-12-0"></span>**PERMOHONAN LEGALISASI**

Setelah pemohon berhasil login, maka akan masuk ke halaman Beranda seperti pada gambar berikut ini.

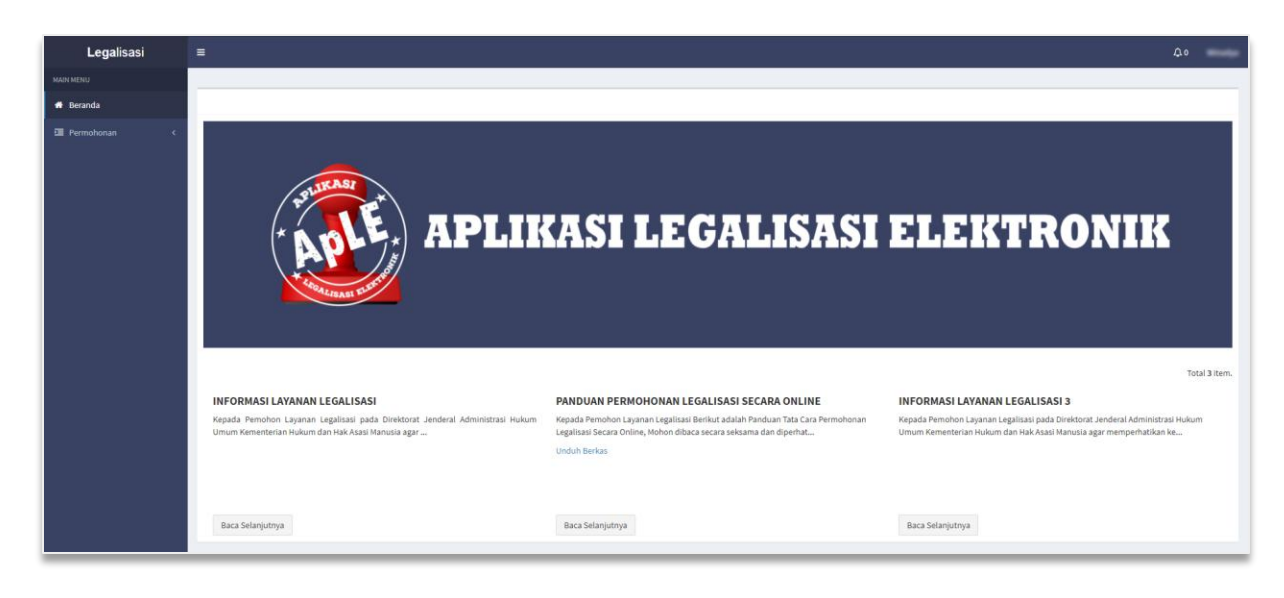

Gambar 15 Halaman Beranda Aplikasi Legalisasi

<span id="page-12-2"></span>Pada halaman Beranda menampilkan Informasi Layanan Legalisasi dan Panduan Permohonan Legalisasi.

- Klik tombol Baca Selanjutnya untuk menampilkan informasi selengkapnya.
- Klik link Unduh Berkas untuk men-download Panduan Permohonan Legalisasi.

Untuk pemohon melakukan permohonan, klik menu **Daftar Permohonan** seperti gambar berikut.

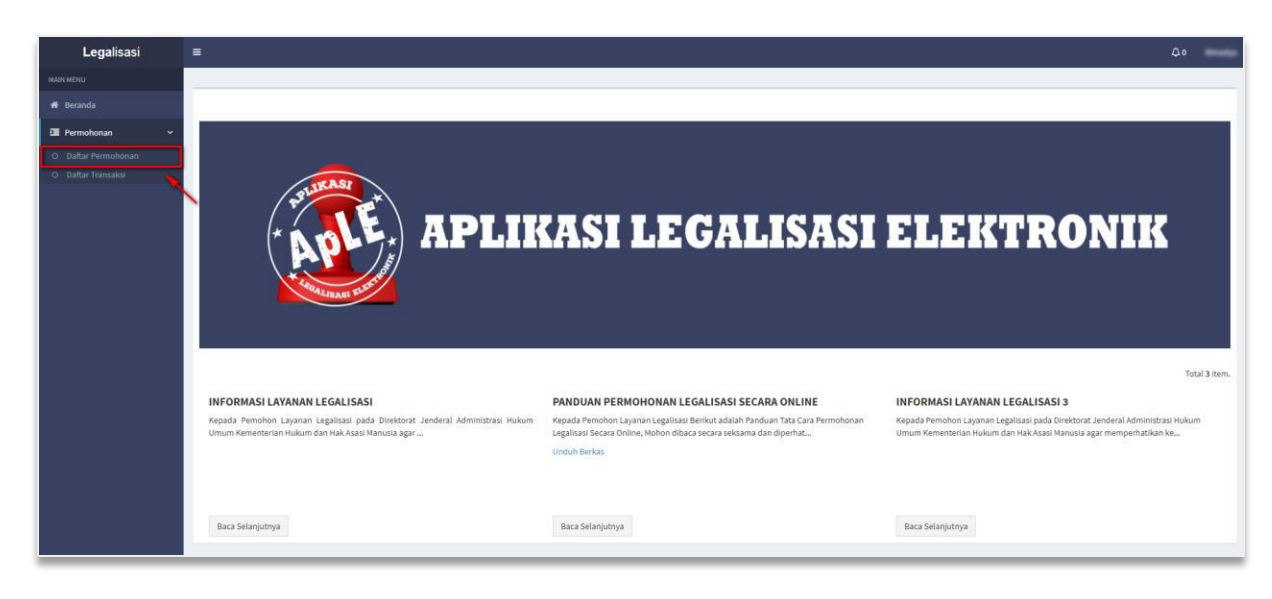

Gambar 16 Halaman Daftar Permohonan

<span id="page-13-0"></span>Kemudian tampil halaman Daftar Permohonan Legalisasi seperti gambar berikut.

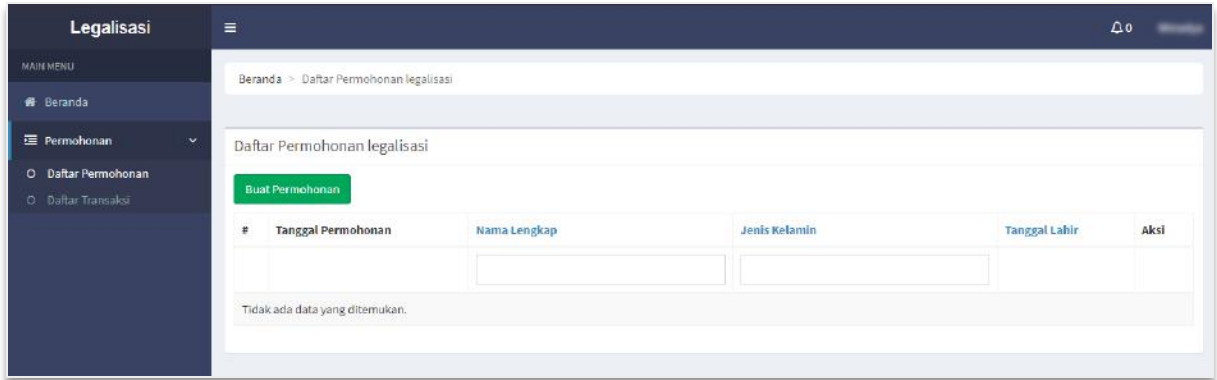

Gambar 17 Tabel Permohonan Legalisasi

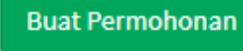

<span id="page-13-1"></span>A. Klik tombol untuk melakukan permohonan.

B. Kemudian akan masuk pada **Step 1** yaitu form pengisian **Data Pemohon** pada halaman Permohonan Legalisasi seperti gambar berikut.

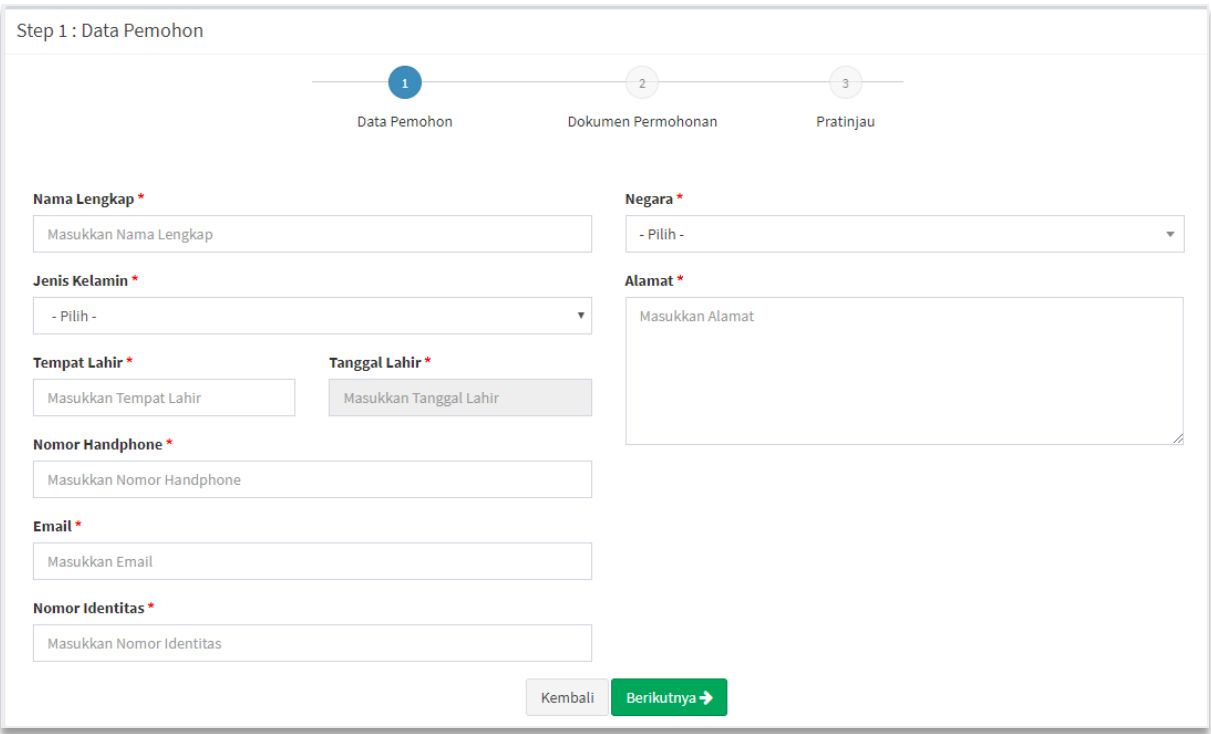

Gambar 18 Form Data Pemohon

- <span id="page-14-0"></span>C. Isi form Data Pemohon Permohonan Legalisasi yang terdiri dari:
	- Nama Lengkap → Masukkan nama lengkap pemohon (wajib isi)
	- Jenis Kelamin  $\rightarrow$  Pilih jenis kelamin (wajib isi)
	- Tempat Lahir  $\rightarrow$  Masukkan tempat lahir (wajib isi)
	- Tanggal Lahir  $\rightarrow$  Pilih Tahun, Bulan dan Tanggal Lahir (wajib isi)
	- Email → Masukkan alamat email (wajib isi)
	- Nomor Identitas → Masukkan Nomor Identitas (wajib isi)
	- Negara  $\rightarrow$  Pilih Negara (wajib isi)
	- Alamat Tempat Tinggal → Masukkan alamat tempat tinggal (wajib isi)
- D. Klik tombol , maka akan kembali ke halaman Daftar Permohonan.
- E. Klik tombol Berikutnya > , maka akan masuk pada **Step 2** yaitu *form* pengisian **Dokumen Permohonan** seperti pada gambar berikut:

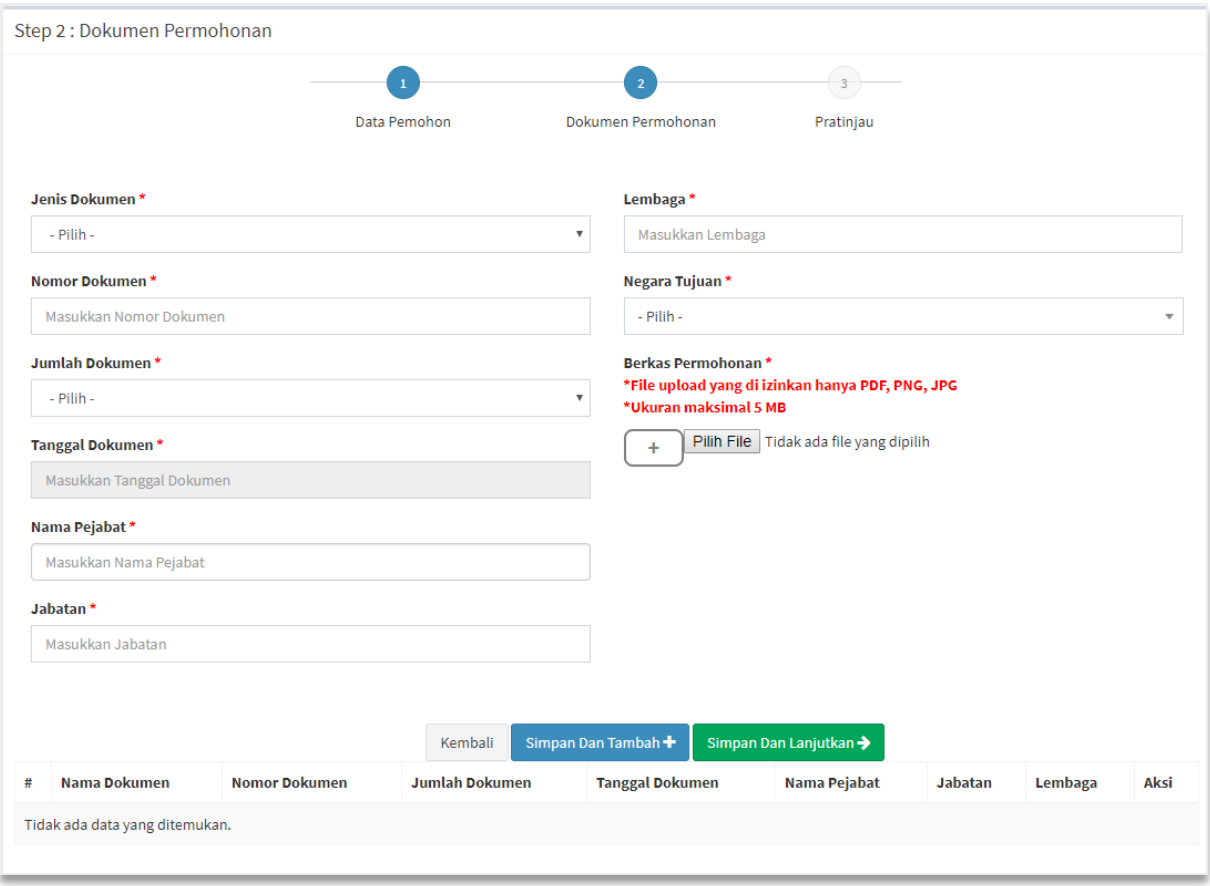

Gambar 19 Form Dokumen Permohonan

- <span id="page-15-0"></span>F. Isi form Dokumen Permohonan Permohonan Legalisasi yang terdiri dari:
	- $\bullet$  Jenis Dokumen  $\rightarrow$  Pilih Jenis Dokumen (wajib isi)
	- Nomor Dokumen  $\rightarrow$  Masukkan Nomor Dokumen (wajib isi)
	- $\bullet$  Jumlah Dokumen Legalisasi  $\rightarrow$  Pilih jumlah dokumen legalisasi (wajib isi) **Keterangan :** Jumlah Dokumen Legalisasi merupakan jumlah dari Jenis Dokumen dan Tanda Tangan Pejabat yang sama.
	- Tanggal Dokumen  $\rightarrow$  Pilih Tahun, Bulan dan Tanggal Dokumen (wajib isi)
	- Nama Pejabat  $\rightarrow$  Masukkan Nama Pejabat (wajib isi). Pilih Nama Pejabat apabila Nama Pejabat yang dimasukkan tampil dropdown (autocomplete) pada field Nama Pejabat. Jika Nama Pejabat yang dimasukkan tidak ada, maka tetap dapat dimasukkan manual (freetext).
	- $\bullet$  Jabatan  $\rightarrow$  Pilih Jabatan apabila memilih Nama Pejabat yang tampil dropdown. Jika Nama Pejabat dimasukkan secara manual (freetext) maka Jabatan pun dimasukkan secara manual (freetext).
- $\bullet$  Lembaga yang Mengeluarkan Dokumen  $\rightarrow$  Masukkan Lembaga yang mengeluarkan dokumen (wajib isi)
- Negara Tujuan  $\rightarrow$  Pilih Negara Tujuan (wajib isi)
- Upload Berkas Permohonan  $\rightarrow$  Pilih file Upload Berkas Permohonan (wajib isi). **Keterangan :**
	- File yang di Upload berbentuk PDF, PNG, dan JPG
	- Ukuran file yang di Upload maksimal 5 MB
	- File yang di scan dan di upload adalah bagian depan dokumen, serta bagian yang terdapat tanda tangan dan cap pejabat yang ingin dilegalisir
- Klik tombol Pilih File untuk mengganti file yang sudah diupload sebelumnya
- + Klik tombol untuk menambahkan file upload
- Klik tombol untuk mengurangi file upload
- Kembali G. Klik tombol untuk kembali pada halaman *form* sebelumnya.

Simpan Dan Tambah+

H. Klik tombol **untuk mengimpan data dokumen yang telah** dimasukkan dan menambahkan data Dokumen terbaru apabila ingin diajukan secara bersamaan. Berikut adalah tampilan jika memilih tombol **Simpan Dan Tambah**.

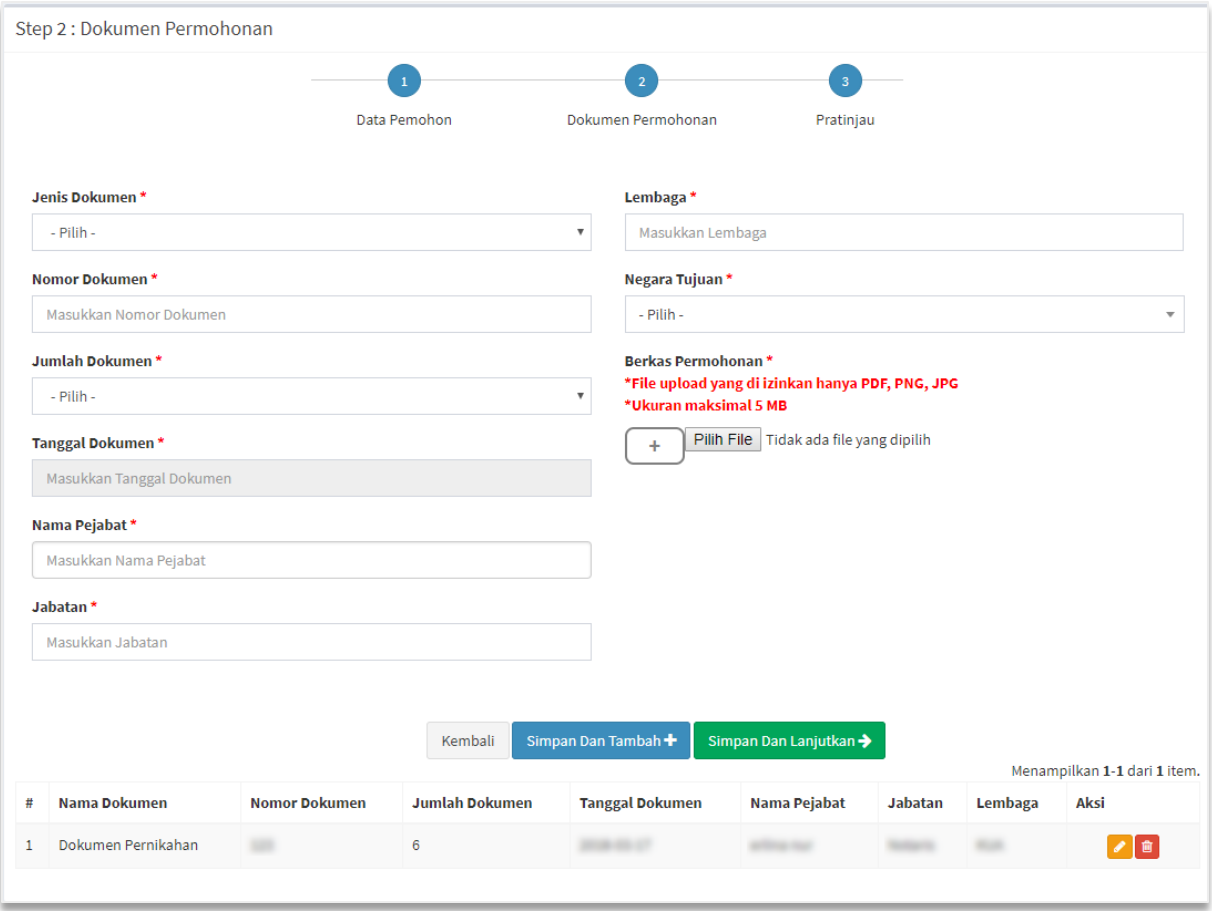

Gambar 20 Halaman Dokumen Permohonan (Simpan dan Tambah)

- <span id="page-17-0"></span>Klik tombol **Maka akan menampilkan data Dokumen Permohonan tersebut** untuk dilakukan edit.
- Klik tombol **ingkakan terhapus data Dokumen Permohonan tersebut.**
- Simpan Dan Lanjutkan → I. Apabila tidak ada tambahan data dokumen, klik tombol maka akan masuk pada step 3 yaitu Pratinjau seperti pada gambar berikut:

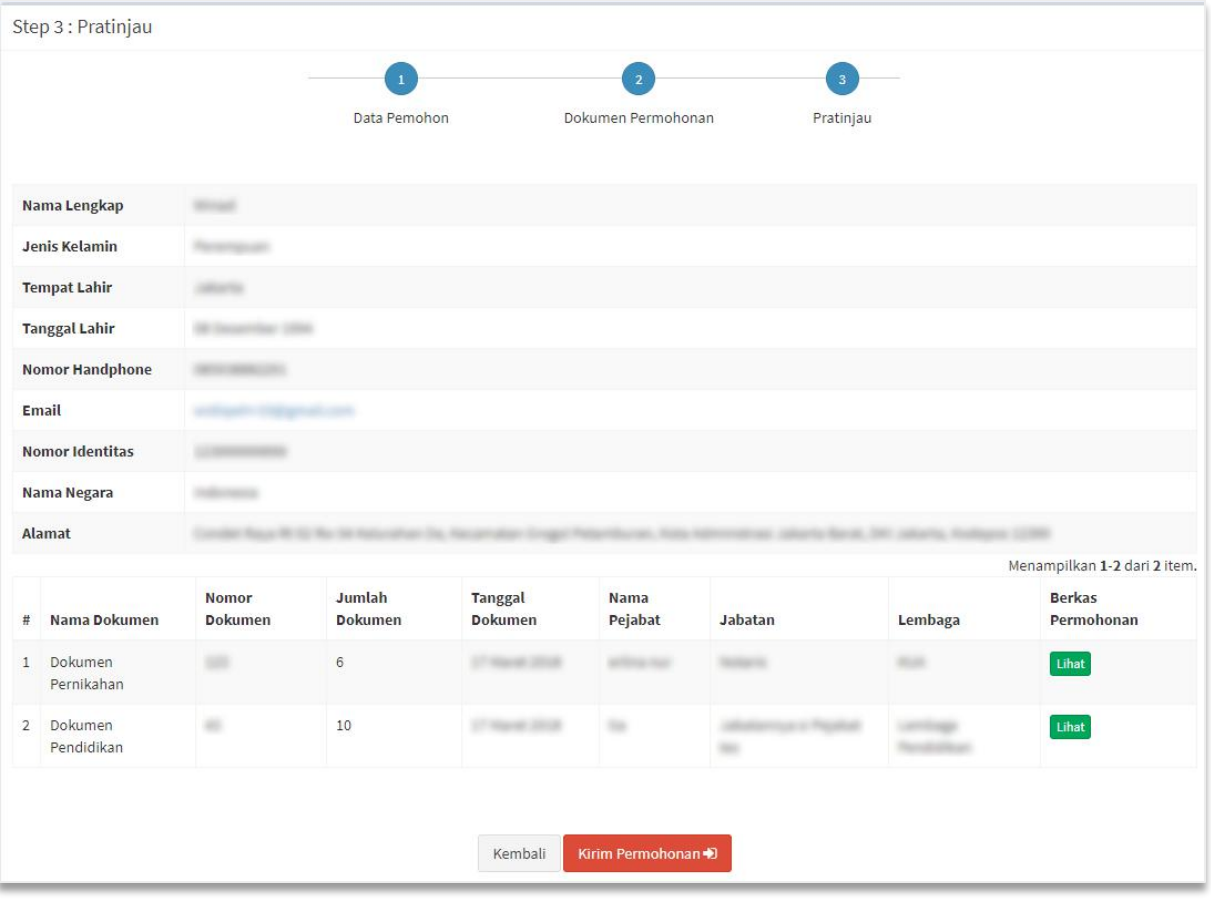

Gambar 21 Pratinjau Permohonan

<span id="page-18-0"></span>J. Klik tombol untuk melihat hasil berkas tanda tangan spesimen yang di upload, berikut tampilannya.

| Data Berkas    |                 |         |       |  |  |  |  |  |
|----------------|-----------------|---------|-------|--|--|--|--|--|
| <b>NO</b>      | <b>Berkas</b>   |         | Aksi  |  |  |  |  |  |
| $\mathbf{1}$   | 20180317111.jpg |         | Lihat |  |  |  |  |  |
| $\overline{2}$ | 20180317112.pdf |         | Lihat |  |  |  |  |  |
|                |                 |         |       |  |  |  |  |  |
|                |                 | Kembali |       |  |  |  |  |  |
|                |                 |         |       |  |  |  |  |  |

Gambar 22 Halaman Data Berkas

<span id="page-18-1"></span>Klik tombol **Lihat** maka akan menampilkan berkas tersebut, seperti gambar berikut.

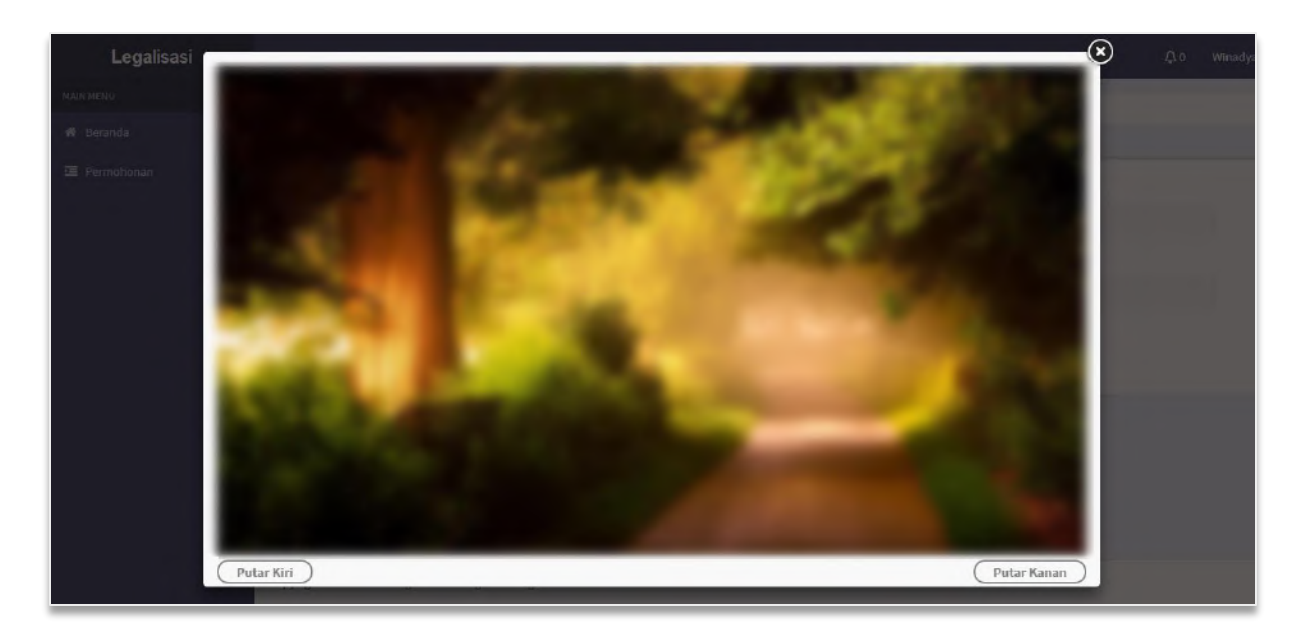

Gambar 23 Tampilan file yang di upload

- <span id="page-19-0"></span>Kembali Klik tombol pada halaman Data Berkas, maka akan kembali ke halaman Pratinjau Permohonan.
- Kembali K. Klik tombol **pada halaman Pratinjau untuk kembali pada halaman** form sebelumnya (Step 2).

Kirim Permohonan

L. Klik tombol **ke pada halaman Pratinjau, maka akan masuk ke** 

halaman Daftar Permohonan Legalisasi dengan tampilan pemberitahuan "Sukses! Permohonan berhasil di kirim, mohon tunggu proses verifikasi", berikut tampilannya.

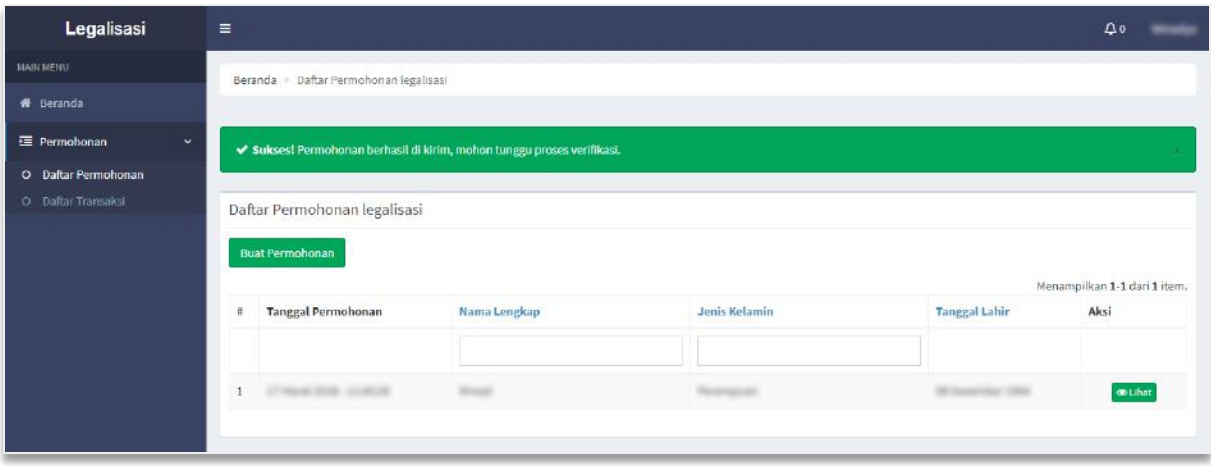

Gambar 24 Halaman Daftar Permohonan Legalisasi

<span id="page-20-0"></span>M. Klik tombol **Olihat**, untuk melihat detail data permohonan spesimen yang sudah diinput pemohon, seperti gambar berikut :

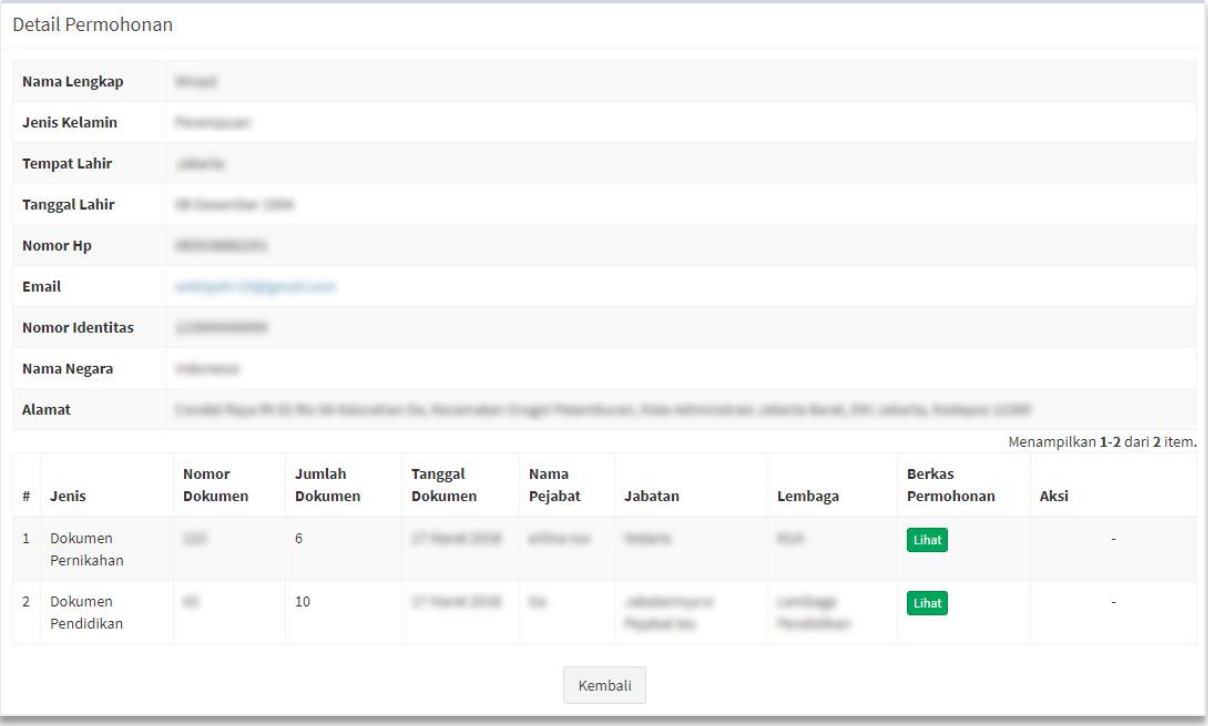

Gambar 25 Detail Permohonan Legalisasi

<span id="page-20-1"></span>Klik tombol **Lihat** untuk melihat hasil berkas permohonan yang di upload, berikut tampilannya.

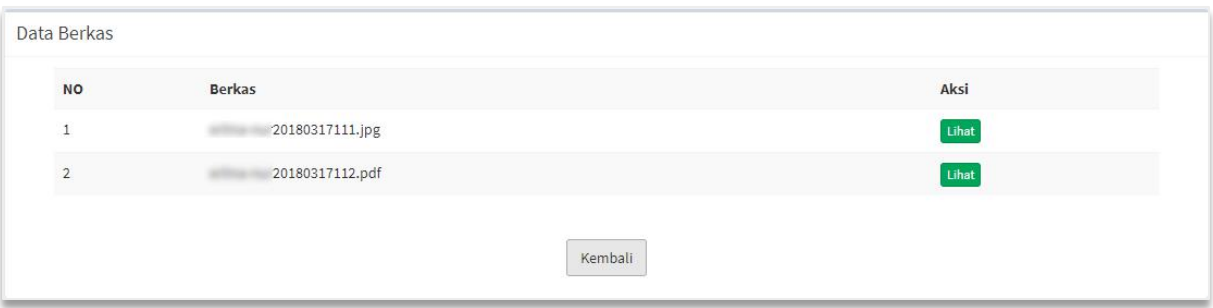

Gambar 26 Halaman Data Berkas

<span id="page-21-0"></span>Klik tombol Lihat maka akan menampilkan berkas tersebut, seperti gambar berikut.

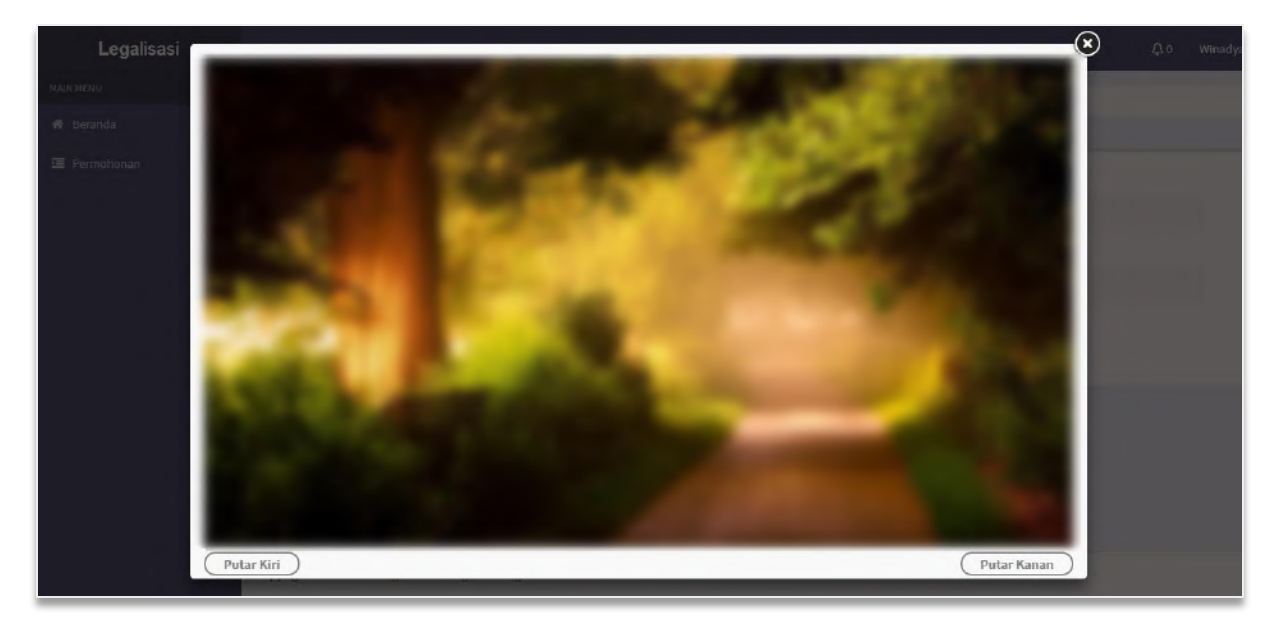

Gambar 27 Tampilan file yang di upload

<span id="page-21-1"></span>Kembali Klik tombol pada halaman Data Berkas, maka akan kembali ke halaman Detail Permohonan.

Jika sudah melakukan permohonan, pemohon dapat logout akun (yang sudah dijelaskan diatas) dan diharap menunggu hasil verifikasi yang pemberitahuannya akan disampaikan melalui email atau pesan dalam akun yang dimiliki.

# <span id="page-22-0"></span>**PERMOHONAN SELESAI VERIFIKASI**

## <span id="page-22-1"></span>**1. Permohonan Diterima**

Setelah permohonan selesai diverifikasi pemohon akan mendapatkan email dan pesan notifikasi dalam akun, bahwa permohonan sudah selesai dan disetujui.

#### <span id="page-22-2"></span>A. Email Verifikasi Permohonan Diterima

Berikut tampilan isi email permohonan diterima.

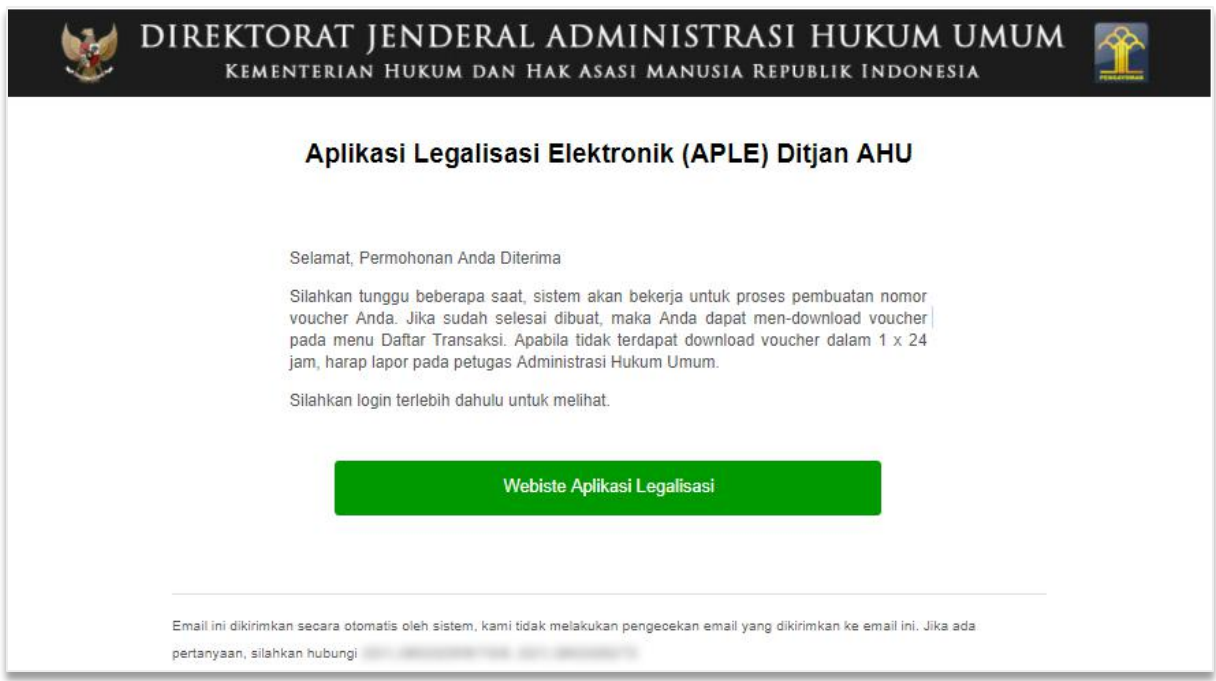

#### Gambar 28 Isi Email Permohonan Diterima

<span id="page-22-4"></span>Klik tombol maka akan masuk ke halaman awal Aplikasi

Legalisasi Elektronik.

#### <span id="page-22-3"></span>B. Pesan Notifikasi Verifikasi Permohonan Diterima

Jika permohonan diterima sudah selesai di verifikasi, maka akan tampil pesan notifikasi pada akun pemohon seperti tampilan berikut.

| Legalisasi                                | $\equiv$       |                                        |              |               |                           | $\boxed{01}$                 |
|-------------------------------------------|----------------|----------------------------------------|--------------|---------------|---------------------------|------------------------------|
| <b>MAIN MENU</b>                          |                | Beranda > Daftar Permohonan legalisasi |              |               |                           |                              |
| # Beranda                                 |                |                                        |              |               |                           |                              |
| 三 Permohonan<br>$\mathbf{v}$              |                | Daftar Permohonan legalisasi           |              |               |                           |                              |
| O Daftar Permohonan<br>O Daftar Transaksi |                | <b>Buat Permohonan</b>                 |              |               |                           | Menampilkan 1-2 dari 2 item. |
|                                           |                | <b>Tanggal Permohonan</b>              | Nama Lengkap | Jenis Kelamin | <b>Tanggal Lahir</b>      | Aksi                         |
|                                           |                |                                        |              |               |                           |                              |
|                                           |                | <b>New Orie Contrat</b>                |              |               | <b>GET SERVICES CORP.</b> | $\circledast$ Lihat          |
|                                           | $\overline{2}$ | E Hard 2016 - Lorif All                | <b>SHE</b>   | Laboratory    | All Harry Street          | <b>O Lihat</b>               |
|                                           |                |                                        |              |               |                           |                              |

Gambar 29 Halaman Daftar Permohonan

<span id="page-23-0"></span>Klik icon notifikasi tersebut, maka akan tampil seperti gambar berikut.

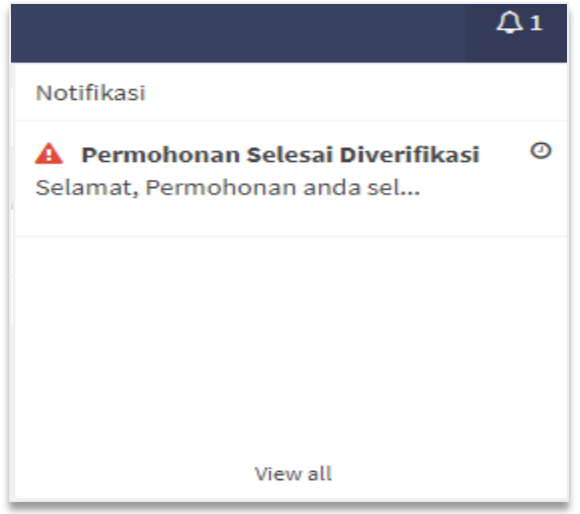

Gambar 30 Pesan Permohonan Selesai Verifikasi

<span id="page-23-1"></span>Klik pesan Permohonan Selesai di Verifikasi, maka akan tampil isi pesan permohonan diterima seperti gambar berikut.

<span id="page-23-2"></span>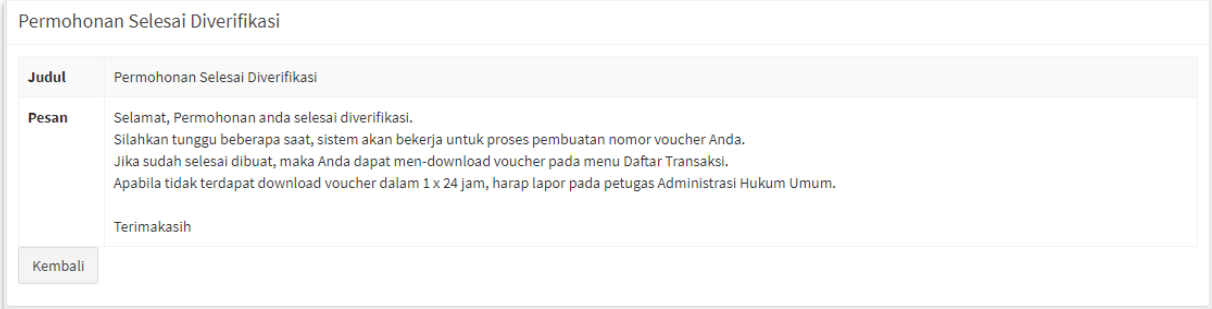

Gambar 31 Isi Pesan Permohonan Disetujui

#### <span id="page-24-0"></span>C. Daftar Transaksi

Setelah melihat isi pesan bahwa permohonan telah disetujui, pemohon dapat melihat Daftar Transaksi untuk melihat Tagihan PNBP. Klik menu **Daftar Transaksi** seperti gambar berikut.

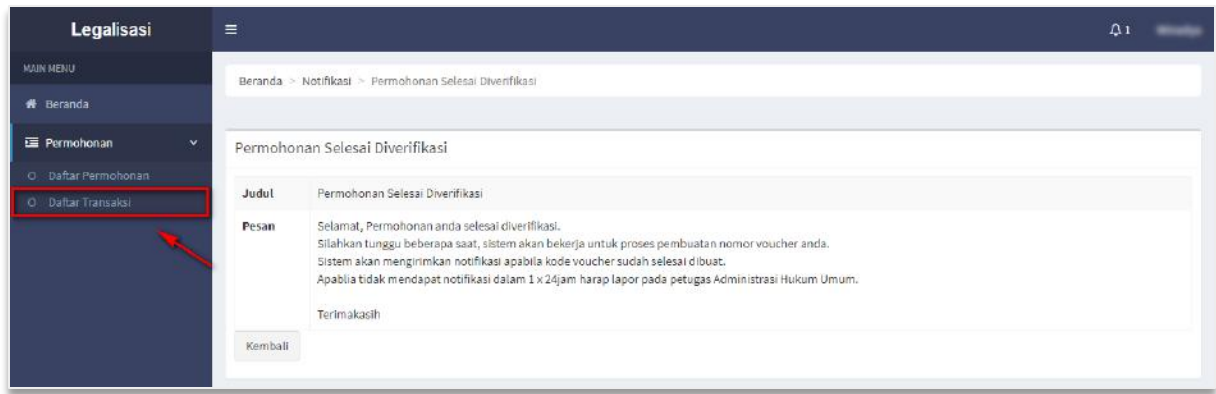

Gambar 32 Halaman Pesan Permohonan Selesai

<span id="page-24-1"></span>Apabila pemohon sudah berada di halaman Daftar transaksi, namun belum terdapat tombol **Download Voucher** PNBP. Maka akan tampil pemberitahuan bahwa "Tunggu beberapa saat lagi, Tagihan sedang dalam proses".

| Legalisasi                   | $\equiv$                                |                  |                       |                             |               |         |                             | $\Delta$ 2                                                |  |
|------------------------------|-----------------------------------------|------------------|-----------------------|-----------------------------|---------------|---------|-----------------------------|-----------------------------------------------------------|--|
| MAIN MENU                    | Beranda > Daftar Transaksi              |                  |                       |                             |               |         |                             |                                                           |  |
| <b>#</b> Beranda             |                                         |                  |                       |                             |               |         |                             |                                                           |  |
| 三 Permohonan<br>$\checkmark$ |                                         | Daftar Transaksi |                       |                             |               |         |                             |                                                           |  |
| O Daftar Permohonan          |                                         |                  |                       |                             |               |         |                             | Menampilkan 1-3 dari 3 item.                              |  |
| O Daftar Transaksi           | Tanggal<br>Permohonan<br>$\overline{r}$ | Nama Pemohon     | Nama Dokumen          | Jumlah Dokumen Nama Pejabat |               | Jabatan | <b>Status</b><br>Permohonan | Aksi                                                      |  |
|                              |                                         |                  |                       |                             |               |         |                             |                                                           |  |
|                              |                                         |                  |                       |                             |               |         |                             |                                                           |  |
|                              | 20 For 41 23 18                         | $-2000$          | Dokumen<br>Terjemahan | ٠                           |               |         | Selesal                     | <b>O</b> Detail                                           |  |
|                              |                                         |                  |                       |                             |               |         |                             | Tunggu beberapa saat lagi,<br>Tagihan sedang dalam proses |  |
|                              | $2^{\circ}$<br>17 Harris STOR           |                  | Dokumen<br>Pendidikan | $\mathbf{u}$                | $\rightarrow$ | and an  | Menunggu<br>Verifikasi      | <b>30 Detail</b><br>- - -                                 |  |

Gambar 33 Halaman Daftar Transaksi

<span id="page-24-2"></span>Apabila **Download Voucher** PNBP sudah selesai di proses, maka akan menampilkan halaman Daftar Transaksi dengan tombol **Download Voucher** PNBP seperti pada gambar berikut.

| Legalisasi                       | $\equiv$                       |              |              |                   |              |         |                                     | $Q =$                        |
|----------------------------------|--------------------------------|--------------|--------------|-------------------|--------------|---------|-------------------------------------|------------------------------|
| MAIN MENU                        | Beranda > Daftar Transaksi     |              |              |                   |              |         |                                     |                              |
| <b>d</b> Beranda                 |                                |              |              |                   |              |         |                                     |                              |
| <b>E</b> Permohonan<br>$\ddot{}$ | Daftar Transaksi               |              |              |                   |              |         |                                     |                              |
| O Daltar Permohonan              |                                |              |              |                   |              |         |                                     | Menampilkan 1-8 dari 8 item. |
| O Daftar Transaksi               | <b>Tanggal</b><br># Permohonan | Nama Pemohon | Nama Dokumen | Jumlah<br>Dokumen | Nama Pejabat | Jabatan | <b>Status</b><br>Permohonan         | Aksi                         |
|                                  |                                |              |              |                   |              |         |                                     |                              |
|                                  | UP FREME 2014                  |              |              |                   |              |         | Selesal                             | <b>B</b> Detail              |
|                                  | <b>HEAT IS</b>                 |              |              |                   |              |         |                                     | <b>A</b> Download Voucher    |
|                                  |                                |              |              |                   |              |         |                                     | <b>S</b> Lihat Transaksi     |
|                                  | 2010/05/2016<br>$\overline{z}$ |              |              | 生                 |              |         | Menunggu<br>Verifikasi<br>Perbaikan | <b>B</b> Detail              |

Gambar 34 Halaman Daftar Transaksi (Download Voucher)

<span id="page-25-0"></span>Klik tombol  $\left\vert \rule{0pt}{13pt}\right.$   $\blacktriangle$  Download Voucher  $\left\vert$  untuk mengunduh dan mendapatkan Bukti Tagihan PNBP Legalisasi Elektronik, dan akan tampil Bukti Tagihan PNBP berupa pdf. **Jumlah Bukti Tagihan** yang akan tampil sesuai dengan **Jumlah Dokumen** yang diinputkan saat Permohonan Legalisasi. Berikut tampilan Bukti Tagihan PNBP.

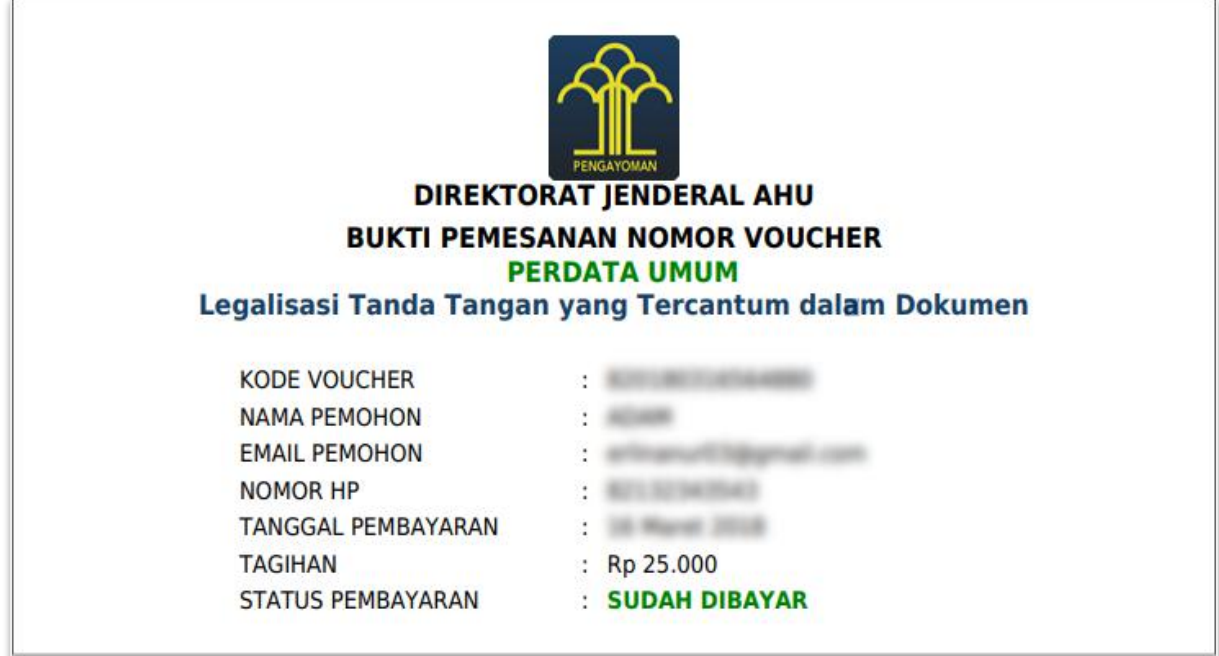

<span id="page-25-1"></span>Gambar 35 Bukti Tagihan

Pada halaman **Daftar Transaksi** pemohon dapat melihat detail dokumen permohonan

yang sudah diajukan dengan klik tombol **Opetail**, maka akan tampil gambar seperti berikut.

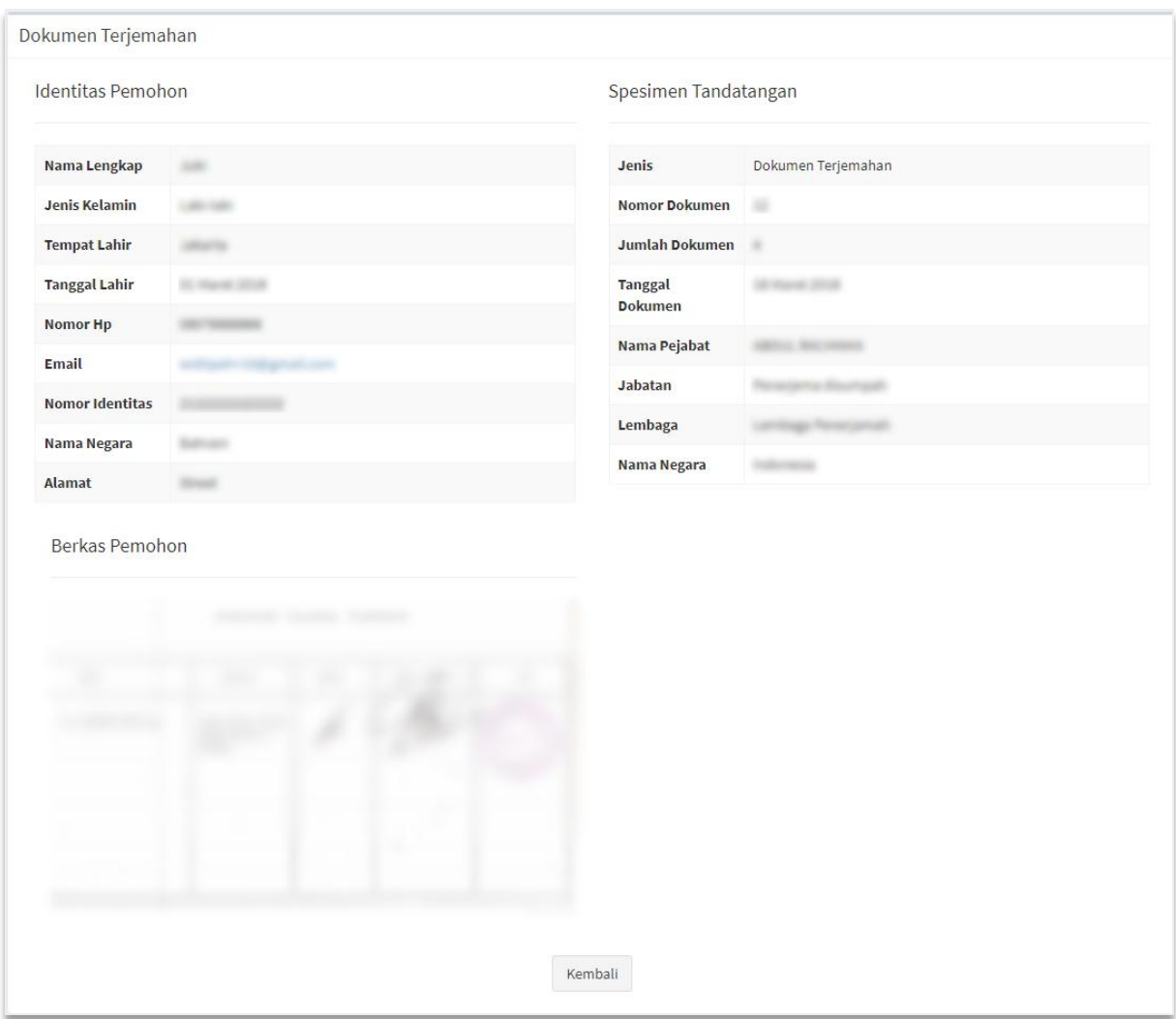

Gambar 36 Detail Transaksi Dokumen Legalisasi

<span id="page-26-0"></span>Pada Halaman **Daftar Transaksi** pemohon dapat melihat Detail Transaksi dengan klik tombol **OLihat Transaksi**, maka akan tampil halaman Detail Transaksi seperti gambar berikut.

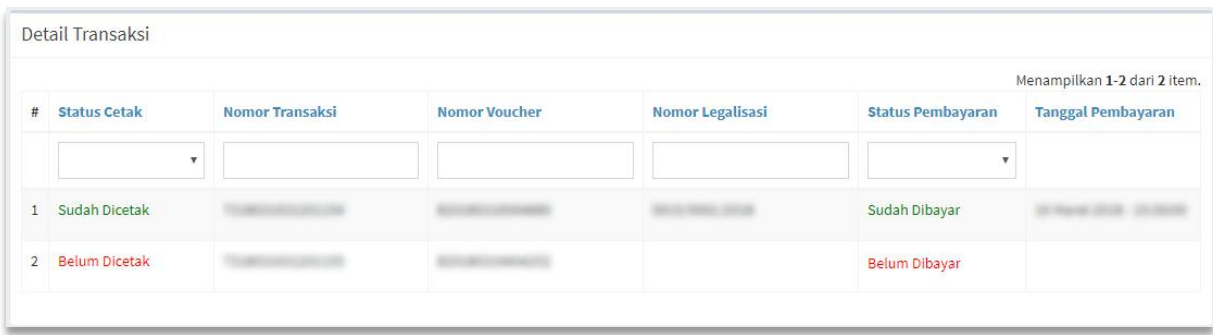

Gambar 37 Detail Transaksi

<span id="page-27-1"></span>Pada halaman Detail Transaksi terdapat beberapa informasi, yaitu Jika:

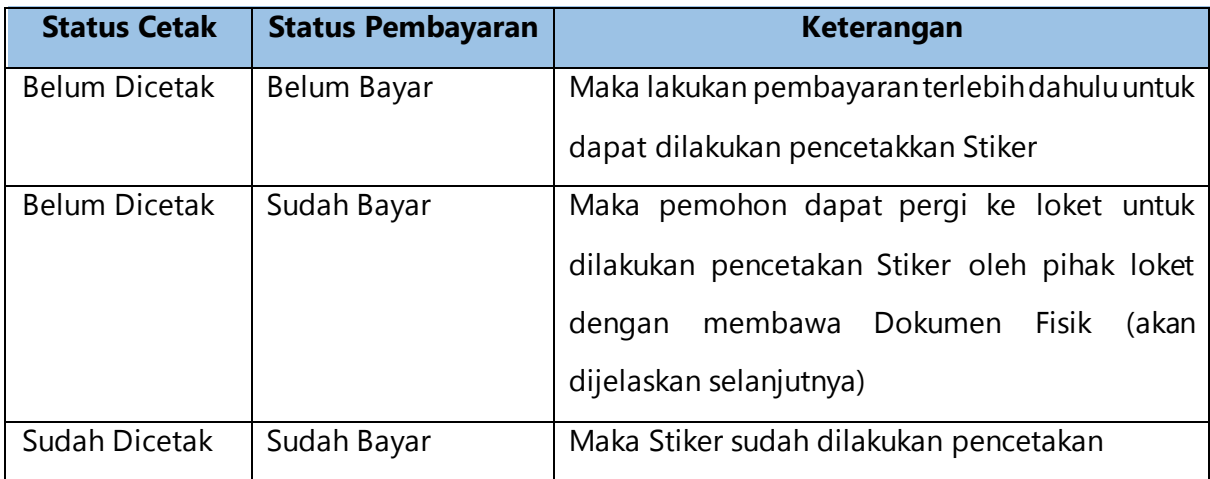

#### <span id="page-27-0"></span>D. Daftar Permohonan

Apabila pemohon sudah melakukan pembayaran, maka pemohon juga wajib mencetak Bukti Transaksi. Klik menu Daftar Permohonan, seperti gambar berikut.

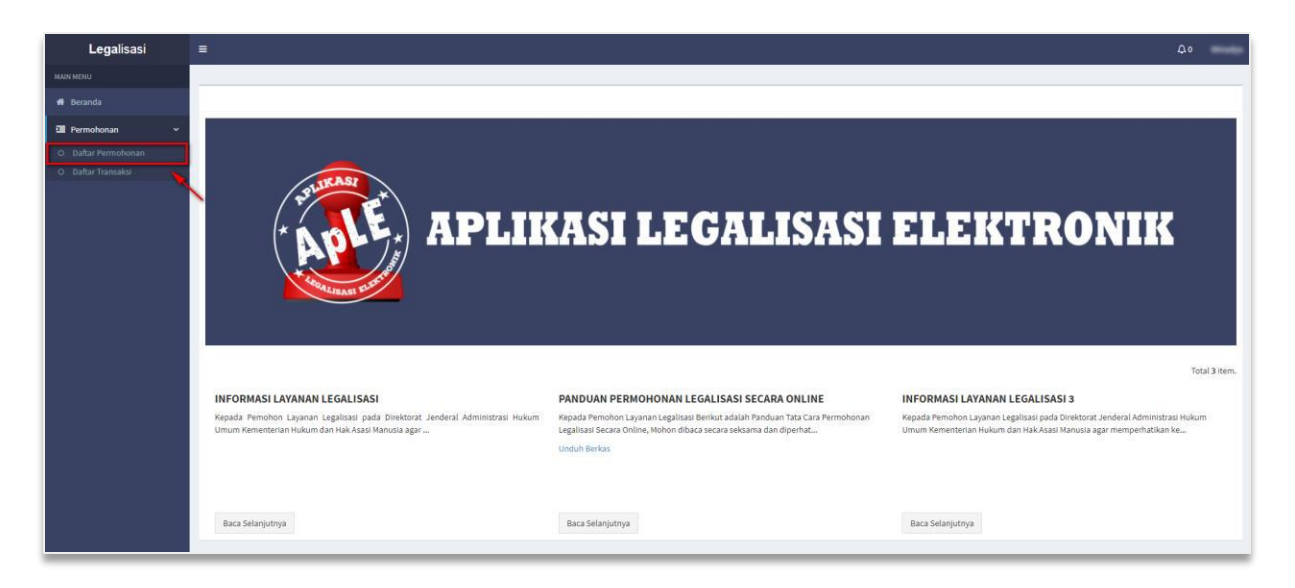

Gambar 38 Pilih Menu Daftar Permohonan

<span id="page-28-0"></span>Maka akan tampil halaman Daftar Permohonan seperti pada gambar berikut.

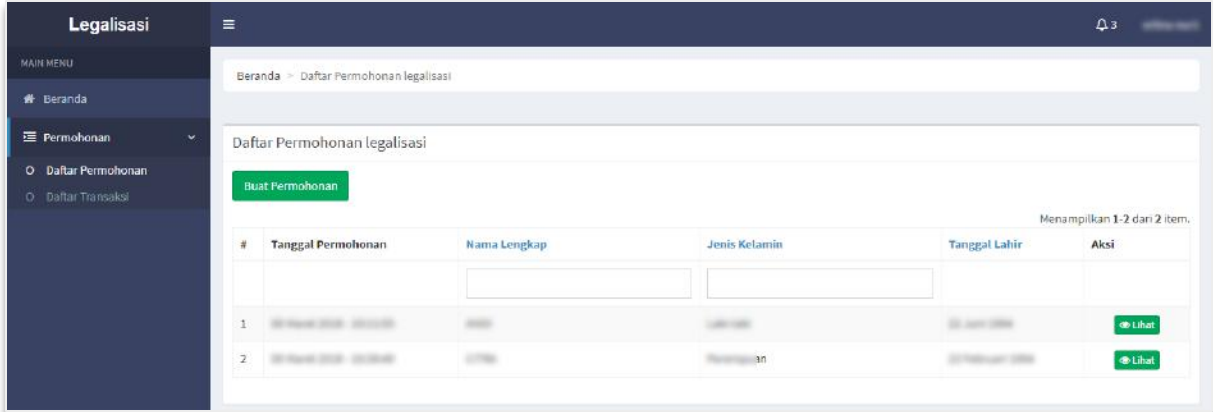

Gambar 39 Halaman Daftar Permohonan

<span id="page-28-1"></span>Klik tombol **Olihat**, maka akan masuk ke halaman Detail Permohonan seperti gambar berikut.

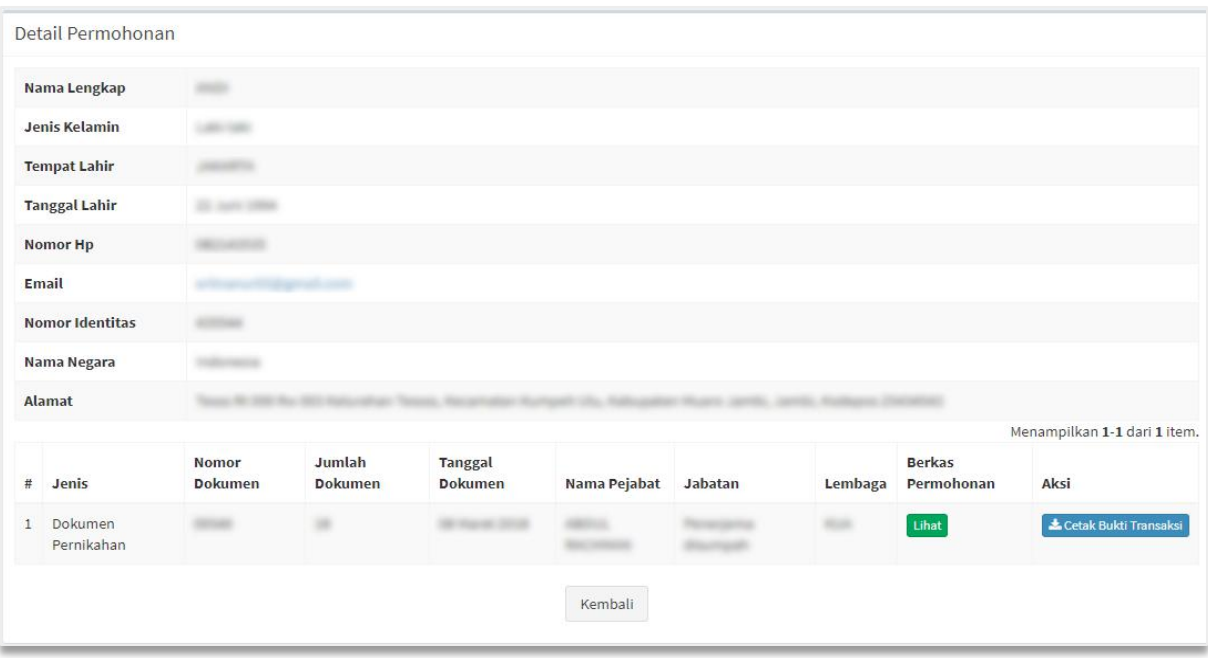

Gambar 40 Halaman Detail Permohonan

<span id="page-29-0"></span>Klik tombol  $\left\vert \frac{\text{L}_\text{Cetak Bukti Transaksi}}{\text{L}_\text{D}}\right\vert$ , maka akan ter-download file Bukti Transaksi berbentuk pdf. Berikut tampilan Bukti Transaksi yang wajib dibawa ke loket oleh pemohon sebagai persyaratan pengambilan Stiker Legalisasi.

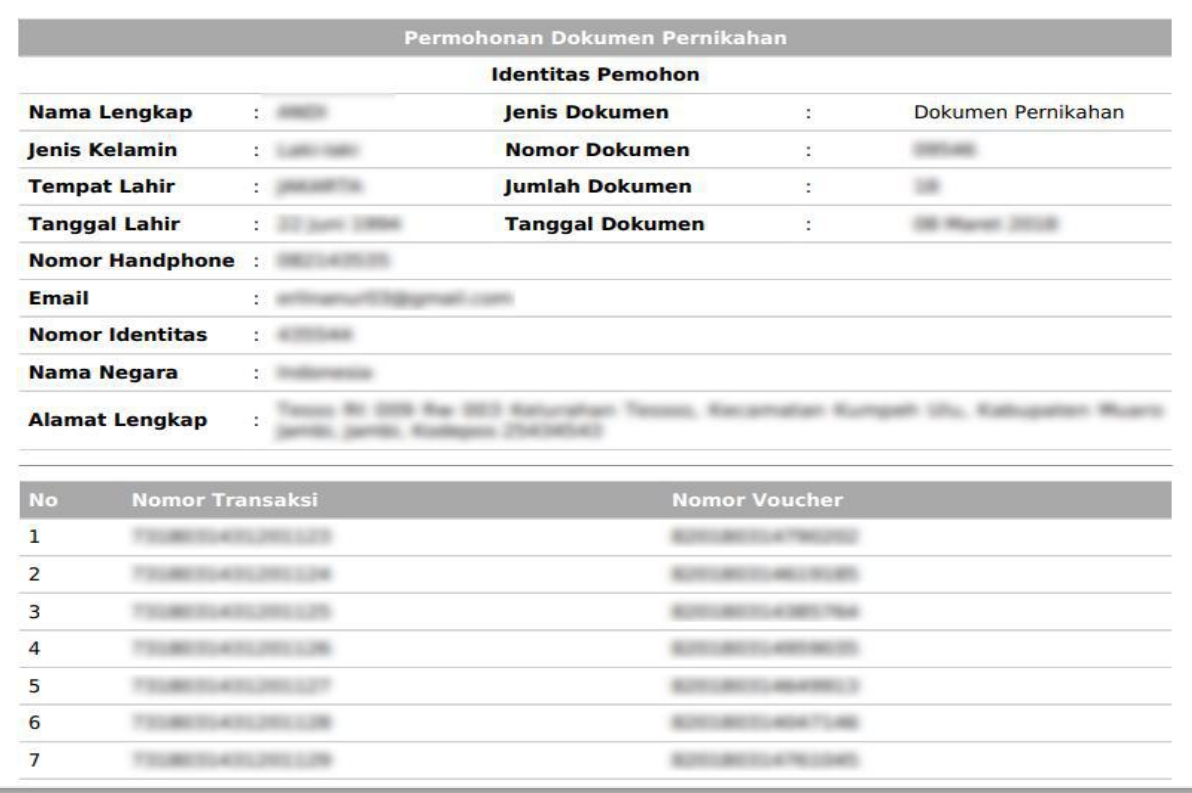

Gambar 41 Bukti Transaksi

## <span id="page-30-1"></span><span id="page-30-0"></span>**2. Setelah Permohonan Diterima**

Setelah Permohonan Legalisasi Diterima, maka pemohon dapat pergi ke loket dengan membawa Dokumen Fisik agar dilakukan pencetakan Stiker.

#### Adapun **Dokumen Fisik Yang Harus Dibawa Ke Loket** :

- 1. Bukti Transaksi
- 2. Bukti Bayar PNBP (slip copy dari bank)
- 3. Dokumen Yang Dilegalisir